# HP Scanjet 7600-series belge masalistici tarayıcı.<br>Kullanım kılavuzu

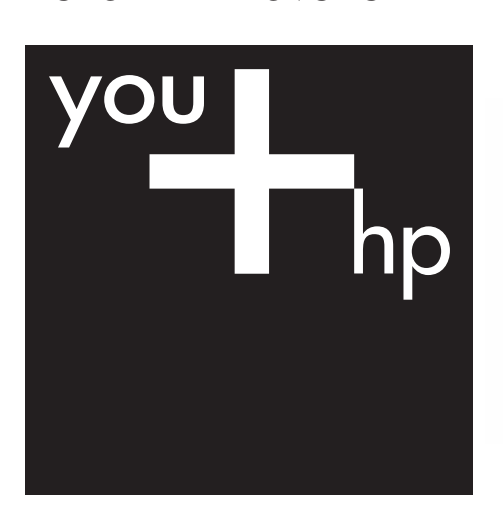

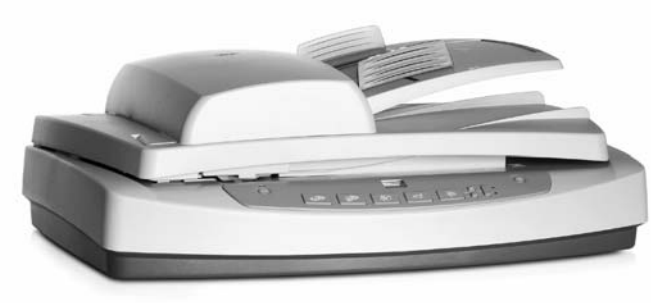

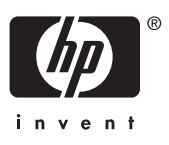

HP Scanjet 7600 serisi tarayıcı

## İçindekiler

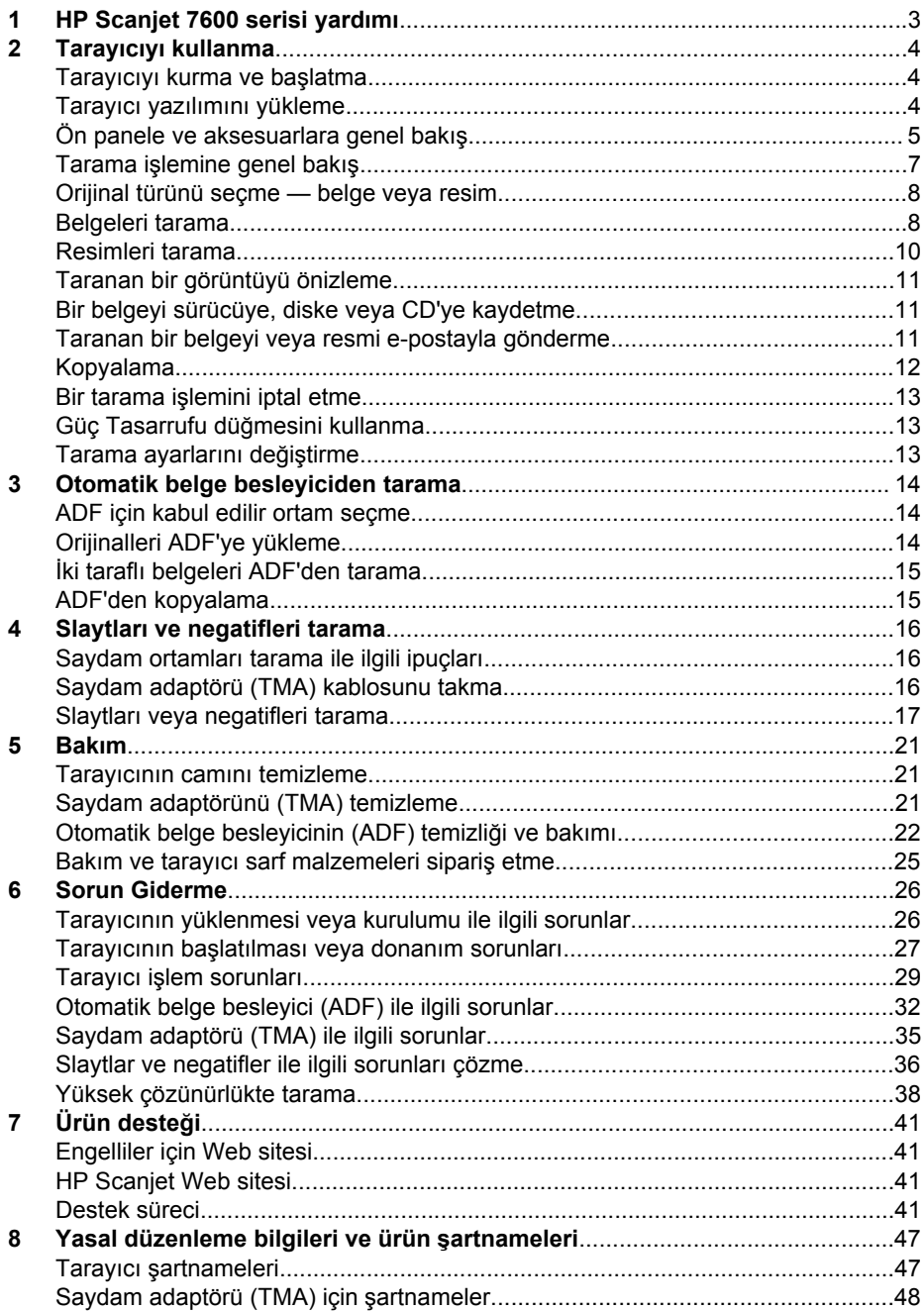

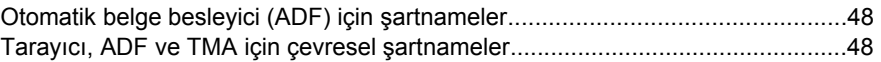

## <span id="page-5-0"></span>**1 HP Scanjet 7600 serisi yardımı**

Bu Yardım bölümünde, Microsoft® Windows® işletim sistemlerinden birini kullanan bir bilgisayar için HP Scanjet 7600 serisi tarayıcı hakkında bilmeniz gereken konular anlatılmaktadır.

Bu bilgiler aşağıdaki bölümlere ayrılmıştır:

- [Tarayıcıyı kullanma](#page-6-0) tarayıcıya genel bakış ve tarayıcının kullanımı ile ilgili bilgi sunulmaktadır
- [Otomatik belge besleyiciden tarama](#page-16-0) HP Scanjet 7600 serisi tarayıcıda otomatik belge besleyicinin (ADF) nasıl kullanılacağı anlatılmaktadır
- [Slaytları ve negatifleri tarama](#page-18-0) HP Scanjet 7600 serisi tarayıcıda saydam adaptörünün (TMA) nasıl kullanılacağı anlatılmaktadır
- [Bakım](#page-23-0) tarayıcı bakımının nasıl yapılacağı konusunda bilgi sunulmaktadır
- [Sorun Giderme](#page-28-0) tarayıcıyı kullanırken karşılaşabileceğiniz sorunları giderme konusunda yardım sunulmaktadır
- [Ürün deste](#page-43-0)ği HP Müşteri Desteği ile nasıl bağlantı kuracağınız anlatılmaktadır
- [Yasal düzenleme bilgileri ve ürün](#page-49-0) şartnameleri tarayıcı ile ilgili şartnameler sunulmaktadır

## <span id="page-6-0"></span>**2 Tarayıcıyı kullanma**

Bu bölümde tarayıcıya ve kullanımına ilişkin genel bakış sunulmaktadır.

- Tarayıcıyı kurma ve başlatma
- Tarayıcı yazılımını yükleme
- [Ön panele ve aksesuarlara genel bakı](#page-7-0)ş
- Tarama iş[lemine genel bakı](#page-9-0)ş
- [Orijinal türünü seçme belge veya resim](#page-10-0)
- [Belgeleri tarama](#page-10-0)
- [Resimleri tarama](#page-12-0)
- [Taranan bir görüntüyü önizleme](#page-13-0)
- [Bir belgeyi sürücüye, diske veya CD'ye kaydetme](#page-13-0)
- [Taranan bir belgeyi veya resmi e-postayla gönderme](#page-13-0)
- [Kopyalama](#page-14-0)
- Bir tarama iş[lemini iptal etme](#page-15-0)
- [Güç Tasarrufu dü](#page-15-0)ğmesini kullanma
- [Tarama ayarlarını de](#page-15-0)ğiştirme

## **Tarayıcıyı kurma ve başlatma**

Tarayıcınızı kurmak ve tarama yazılımını yüklemek için tarayıcınızla birlikte verilen Kurulum Posteri'ne bakın.

Tarayıcıyı kullanma konusuna geri dön.

## **Tarayıcı yazılımını yükleme**

HP, tarama gereksinimlerinize özel çok sayıda tarama çözümü sunar. Hangi yazılımı yükleyeceğinize karar vermek için aşağıdaki tabloya bakın.

CD 1 ile başlayın ve aşağıdaki yazılım çözümleri arasından seçim yapın.

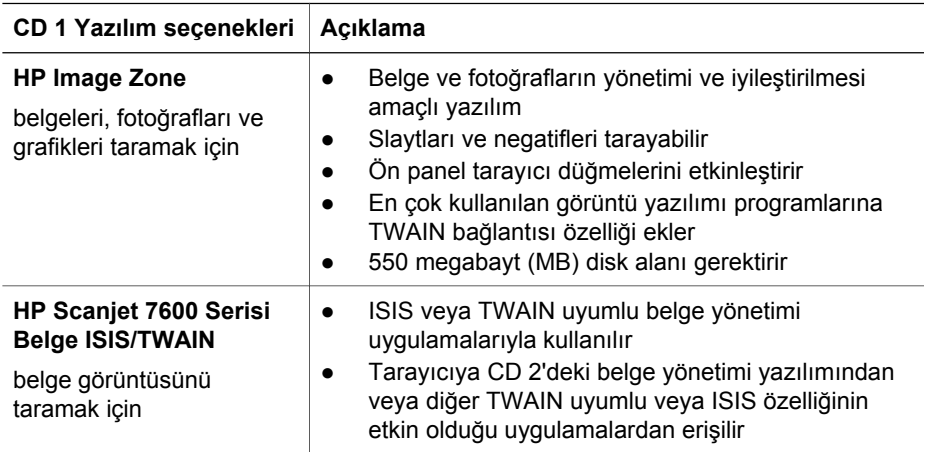

#### <span id="page-7-0"></span>(devam)

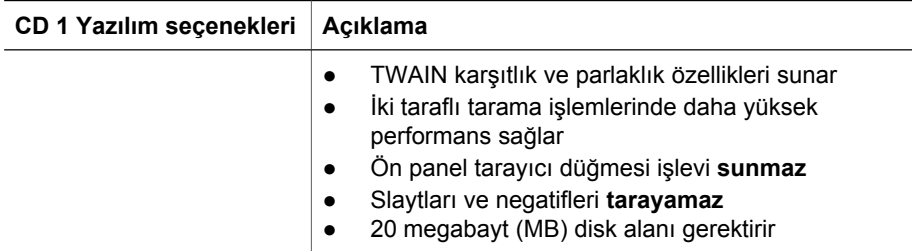

**Not** Tarama işleminin yapılabilmesi için yukarıdaki CD 1 yazılım seçeneklerinden en az bir tanesi yüklenmiş olmalıdır. Her iki çözüm de yüklenebilir.

CD 1'de başka yazılımlar da bulunabilir. Ayrıntılı bilgi için ekrandaki yönergelere bakın.

CD 2 içinde, HP Scanjet 7600 Serisi Belge ISIS/TWAIN yazılımı ile birlikte kullanılabilen özel tarama ve belge yönetimi yazılımı bulunmaktadır. CD 2'yi yerleştirin ve ekrandaki yönergeleri uygulayın.

TWAIN hakkında daha fazla bilgi almak için [www.twain.org](http://www.twain.org) sitesini de ziyaret edebilirsiniz.

[Tarayıcıyı kullanma](#page-6-0) konusuna geri dön.

## **Ön panele ve aksesuarlara genel bakış**

Bu bölümde tarayıcının ön paneline, saydam adaptörüne (TMA) ve otomatik belge besleyiciye (ADF) genel bakış sunulmaktadır.

- Ön panel düğmeleri
- [Otomatik belge besleyici \(ADF\)](#page-8-0)
- [Saydam adaptörü \(TMA\)](#page-8-0)

[Tarayıcıyı kullanma](#page-6-0) konusuna geri dön.

#### **Ön panel düğmeleri**

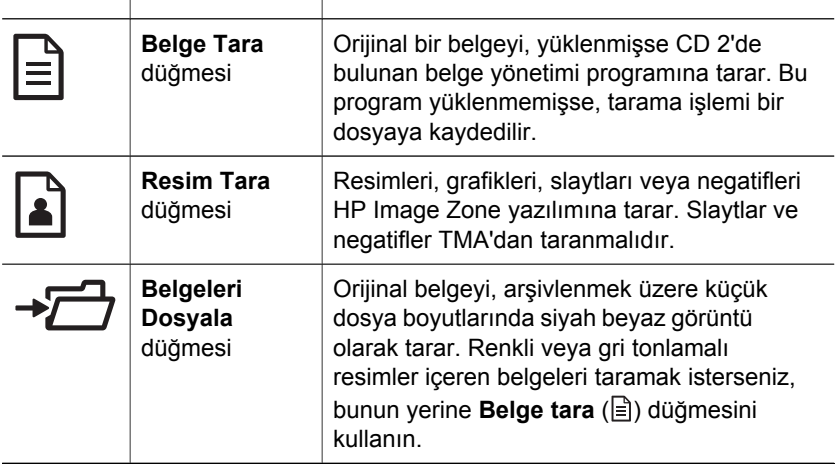

<span id="page-8-0"></span>(devam)

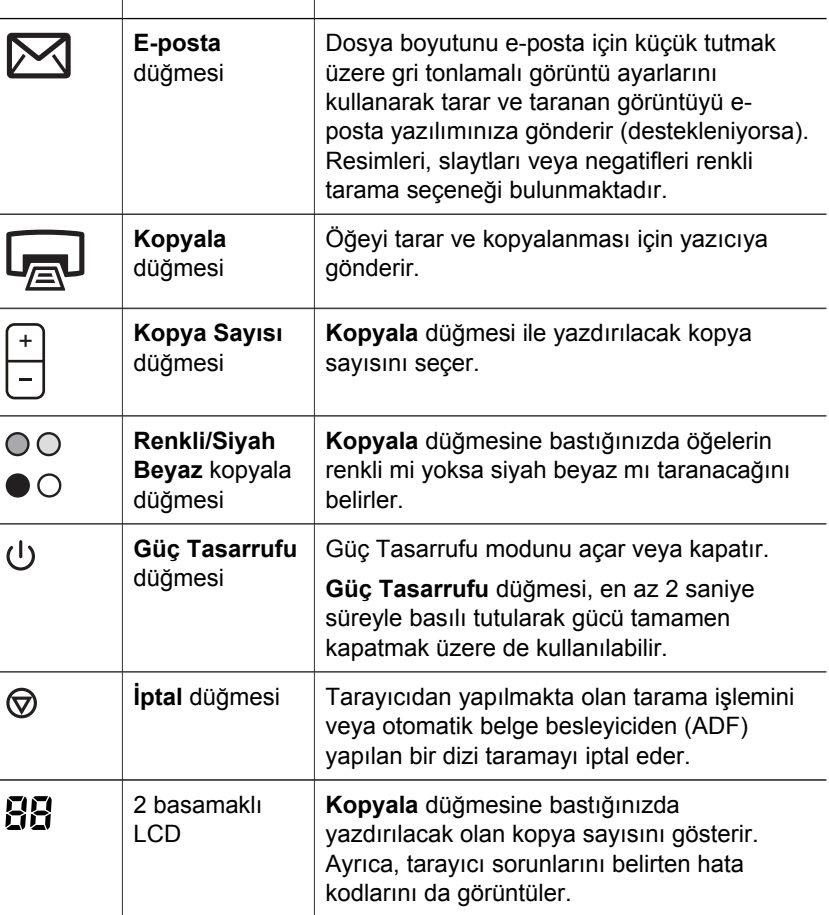

[Ön panele ve aksesuarlara genel bakı](#page-7-0)ş konusuna geri dön.

#### **Otomatik belge besleyici (ADF)**

Tarayıcıda, birden fazla belgeyi hızlı ve kolay bir şekilde tarayabilmenizi sağlayan bir otomatik belge besleyici (ADF) bulunmaktadır. ADF hakkında daha fazla bilgi almak için bkz. [Otomatik belge besleyiciden tarama](#page-16-0).

[Ön panele ve aksesuarlara genel bakı](#page-7-0)ş konusuna geri dön.

#### **Saydam adaptörü (TMA)**

35 mm slaytları veya negatifleri taramak için saydam adaptörünü (TMA) kullanabilirsiniz. TMA hakkında daha fazla bilgi almak için bkz. [Slaytları ve negatifleri](#page-18-0) [tarama](#page-18-0).

[Ön panele ve aksesuarlara genel bakı](#page-7-0)ş konusuna geri dön.

## <span id="page-9-0"></span>**Tarama işlemine genel bakış**

Aşağıdaki üç yöntemden birini kullanarak tarama işlemini başlatın:

- Tarayıcının ön panel düğmelerinden tarama
- HP Yönlendirici'den tarama
- Diğer yazılım programlarından tarama

[Tarayıcıyı kullanma](#page-6-0) konusuna geri dön.

#### **Tarayıcının ön panel düğmelerinden tarama**

Tarayıcının ön panel düğmeleri, belgeleri ve resimleri tarama gibi sık kullanılan, temel tarama işlevlerine kısayoldan erişim olanağı sağlar.

Ön panel düğmelerinin nasıl kullanılacağı konusunda daha fazla bilgi almak için aşağıdaki konulara bakın:

- [Ön panele ve aksesuarlara genel bakı](#page-7-0)ş
- [Belgeleri tarama](#page-10-0)
- [Resimleri tarama](#page-12-0)
- [Bir belgeyi sürücüye, diske veya CD'ye kaydetme](#page-13-0)
- [Taranan bir belgeyi veya resmi e-postayla gönderme](#page-13-0)
- **[Kopyalama](#page-14-0)**
- Bir tarama iş[lemini iptal etme](#page-15-0)

Tarama işlemine genel bakış konusuna geri dön.

#### **HP Yönlendirici'den tarama**

Son tarama işleminden önce görüntüyü önizlemek, daha gelişmiş özellikler kullanmak veya tarama ayarlarını değiştirmek istediğinizde tarama işlemi üzerinde daha fazla denetim olanağına sahip olmak için HP Yönlendirici'den tarama yapın.

HP Yönlendirici'yi başlatmak için:

- 1 Aşağıdakilerden birini yapın:
	- a Windows masaüstünde **HP Yönlendirici** simgesini çift tıklatın.
	- b Görev çubuğunda **Başlat**'ı tıklatın, **Programlar**'ı veya **Tüm Programlar**'ı seçin, **HP**'yi seçin ve ardından **Yönlendirici**'yi tıklatın.
- 2 Birden fazla HP aygıtı kurduysanız, **Aygıt Seç** listesinden birini tıklatın. HP Yönlendirici, yalnızca seçilen HP aygıtı için uygun düğmeleri görüntüler.

Tarama işlemine genel bakış konusuna geri dön.

#### **Diğer yazılım programlarından tarama**

Program TWAIN uyumluysa, bir görüntüyü doğrudan yazılım programlarınızdan birine tarayabilirsiniz. Genellikle, bir program **Al**, **Tara** veya **Yeni Nesne Al** gibi bir menü seçeneğine sahipse o program uyumludur. Programın uyumlu olup olmadığından veya hangi seçeneği kullanmanız gerektiğinden emin değilseniz o programın belgelerine bakın.

Tarama işlemine genel bakış konusuna geri dön.

## <span id="page-10-0"></span>**Orijinal türünü seçme — belge veya resim**

Orijinal türü için iki seçeneğiniz bulunmaktadır: **Belge** veya **Resim**. Tarayıcı, yaptığınız seçime göre ayarları optimal duruma getirir. Gereksiniminize en uygun orijinal türünü belirlemek için aşağıdaki ilkeleri kullanın.

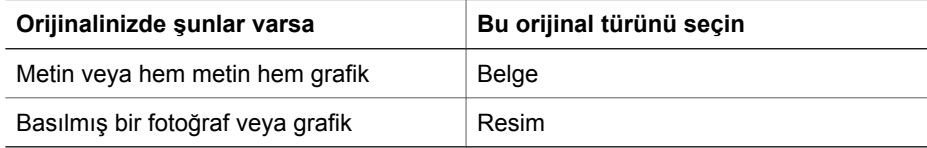

[Tarayıcıyı kullanma](#page-6-0) konusuna geri dön.

## **Belgeleri tarama**

Metin veya metin ve grafik taramak için **Belge Tara** düğmesini ( $\equiv$ ) kullanın.

Tarayıcı, orijinal bir belgeyi yüklenmişse CD 2'de bulunan belge yönetimi programına tarar. Bu program yüklenmemişse, tarama işlemi bir dosyaya kaydedilir.

**Not** Tarama işlemlerini hedeflerine gönderilmeden önce önizlemek isterseniz, **HP Tarama** iletişim kutusunda **Önizlemeyi Göster**'i seçin. Ayrıca bkz. [Taranan bir](#page-13-0) [görüntüyü önizleme.](#page-13-0)

1 Orijinalleri, başvuru işaretinde gösterildiği gibi tarayacağınız yüzü alta gelecek şekilde tarayıcının camına veya tarayacağınız yüzü yukarı gelecek şekilde ADF'ye yerleştirin.

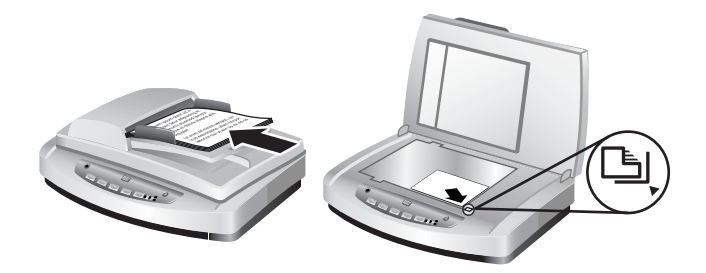

- <sup>2</sup> **Belge Tara** düğmesine (**■) basın. HP Tarama iletişim kutusu görüntülenir.**
- 3 Ayarları seçin:
	- a **Düzenlenebilir metin için taransın mı?** Metni düzenleyebilmek veya içinde arama yapılabilen bir PDF dosyası oluşturmak istiyorsanız **Evet**'i seçin. Belgeyi görüntü olarak taramak için **Hayır**'ı seçin.
	- b **Orijinalde grafikler var mı?** Renkli veya gri tonlamalı grafiklerin yüksek kalitede kaydedilmesini istiyorsanız **Evet**'i seçin. Basit, tek renkli grafikler veya siyah beyaz çizimler elde etmek veya dosya boyutunun daha küçük olmasını istiyorsanız **Hayır**'ı seçin.
- c Belge(leri)nizi ADF'ye yüklediyseniz, tek taraflı veya iki taraflı taramayı da secebilirsiniz. Belge, tarayıcı camına yerleştirilmişse bu secenek görüntülenmeyecektir.
- 4 **Tara**'yı tıklatın.
- 5 Sayfayla işiniz bittiğinde bir sonraki sayfayı cama yerleştirin ve başka bir belgeyi veya sayfayı taramak için **Tara** düğmesini tıklatın. Tüm sayfalarla işiniz bittiğinde **Bitti**'yi tıklatın. **Bitti**'yi tıklattıktan sonra, yazılım taranan dosyayı belirlenen konuma gönderir.

**Not Önizlemeyi Göster** seçildiğinde, tarama işlemini başlatmak için önizleme ekranında **Kabul Et** düğmesini tıklatmanız gerekir. Sorulduğunda, başka sayfa taramak için **Evet**'i veya taranan sayfayı (sayfaları) belirlenen konuma göndermek için **Hayır**'ı tıklatın.

[Tarayıcıyı kullanma](#page-6-0) konusuna geri dön.

#### **Düzenlemek için metin tarama**

Tarama yazılımı, bir sayfadaki metni bir sözcük işleme programında düzenleyebileceğiniz metin haline dönüştürmek için optik karakter tanıma (OCR) özelliğini kullanır. OCR yazılımı HP Image Zone yazılımı yüklenirken otomatik olarak yüklenir. Bir belgeyi düzenlenebilir metin için taramak üzere:

- 1 **HP Tarama** iletişim kutusunda **Düzenlenebilir metin için taransın mı** için **Evet**'i tıklatın.
- 2 **Tarama hedefi:** kutusundan bir sözcük işleme programı seçin.
- 3 **Tara**'yı tıklatın.
- 4 Sözcük işleme programında görüntülenen metin düzenlenebilecektir.

#### **OCR ayarlarını seçme**

Metin tarama ayarlarını görüntülemek veya değiştirmek için:

- 1 HP Yönlendirici'yi açın, **Ayarlar**'ı, **Tarama Tercihleri ve Ayarlar**'ı ve ardından **Düğme Ayarları**'nı tıklatın.
- 2 **Düğme Ayarları** iletişim kutusunda **Belge Tara düğmesi (Ön Panel)** veya **Belge Tara düğmesi (Yönlendirici)** ve ardından **Belge Tarama Ayarlarını Değiştir** düğmesini tıklatın.
- 3 Açılan iletişim kutusunda **Düzenlenebilir metin ayarları** sekmesini seçin. Bu alanda aşağıdakileri seçebilirsiniz:
	- **Sayfa biçimini koru**.

Düzenlenebilir metin üzerinde çalışırken sayfanın biçimini korumak için bu seçeneği işaretleyin. Ardından, aşağıda açıklandığı şekilde **Uygun olduğunda sütunlar kullan** onay kutusunu seçin veya bu kutunun seçimini kaldırın.

• Uygun olduğunda metni sütun kullanarak biçimlendirmek için **Uygun olduğunda sütunlar kullan** onay kutusunu seçin; bu seçim genellikle en iyi biçimlendirme kalitesini elde etmenizi sağlar. Sütun kullanarak

biçimlendirme yapılamıyorsa yazılım metni kareler kullanarak biçimlendirecektir.

- Metni yalnızca kareler kullanarak biçimlendirmek için **Uygun olduğunda sütunlar kullan** kutusunun işaretini kaldırın.
- <span id="page-12-0"></span>– **Sayfa biçimini koruma**.

Düzenlenebilir metin üzerinde çalışırken sayfanın biçimini korumak istemiyorsanız bu seçeneği işaretleyin. Bu işlem, yeniden biçimlendirebileceğiniz birbirini takip eden metin sonucunu verir.

Özellikle orijinal silik veya lekeli bölümler içeriyorsa, taranan metin bilgisayarınızda tam olarak orijinalin göründüğü gibi görünmeyebilir. Örneğin bazı karakterler yanlış veya eksik olabilir. Metni düzenlerken taranan metni orijinal ile karşılaştırın ve gereken düzeltmeleri yapın.

[Belgeleri tarama](#page-10-0) konusuna geri dön.

## **Resimleri tarama**

Fotoğraf, grafik, slayt veya negatifleri taramak için **Resim Tara** düğmesini ( ) kullanın.

Slaytları veya negatifleri taramak için bkz. [Slaytları ve negatifleri tarama.](#page-18-0)

**Not** Tarama işlemlerini hedeflerine gönderilmeden önce önizlemek isterseniz, **HP Tarama** iletişim kutusunda **Önizlemeyi Göster**'i seçin. Ayrıca bkz. [Taranan bir](#page-13-0) [görüntüyü önizleme.](#page-13-0)

- 1 Orijinali tarayacağınız yüzü alta gelecek şekilde, başvuru işaretinin gösterdiği gibi tarayıcının camına yerleştirin ve kapağı kapatın.
- 2 **Resim Tara** düğmesine ( ) basın. **HP Tarama** iletişim kutusu görüntülenir. **Orijinali camdan veya besleyiciden tara** düğmesinin seçildiğinden emin olun. **Tara**'yı tıklatın.
- 3 Tarama işlemi bittiğinde tarayıcı camına bir öğe yerleştirin ve başka bir resim taramak için **Tara**'yı veya **Bitti**'yi tıklatın. Yazılım taranan öğeyi **Belgelerim** klasöründe bulunan **Taramalarım** klasörüne kaydeder. Taranan görüntü varsayılan olarak HP Image Zone'a da gönderilir.

**Not Önizlemeyi Göster** seçildiğinde, tarama işlemini başlatmak için önizleme ekranında **Kabul Et** düğmesini tıklatmanız gerekir. Sorulduğunda, başka resim taramak için **Evet**'i veya taranan görüntüleri belirlenen konuma göndermek için **Hayır**'ı tıklatın.

**İpucu** HP Tarama yazılımı resimlerinizi otomatik olarak düzeltebilir veya eski resimlerdeki silik renkleri eski hallerine getirebilir. Resim düzeltme seçeneğini açmak veya kapatmak için HP Tarama yazılımının **Temel** menüsünden **Fotoğrafları Otomatik Düzelt**'i ve ardından istediğiniz seçenekleri seçin. Bu özelliğin kullanılabilmesi için **Önizlemeyi Göster**'in seçilmiş olması gerekir.

[Tarayıcıyı kullanma](#page-6-0) konusuna geri dön.

## <span id="page-13-0"></span>**Taranan bir görüntüyü önizleme**

Taranan dosyayı önizlemek istiyorsanız, tarama işlemini HP Yönlendirici'den başlatın veya **HP Tarama** iletişim kutusunda **Önizlemeyi Göster**'i tıklatın.

#### **Taranan dosyaları önizlemek üzere düğme ayarlarını değiştirmek için:**

Yazılımın resmin veya belgenin bir önizlemesini görmek istediğinizi sormasını sağlamak üzere tarayıcının düğme ayarlarını değiştirmek için aşağıdaki adımları uygulayın.

- 1 HP Yönlendirici'yi açın.
- 2 Aşağıya açılan **Ayarlar** menüsünden **Tarama Ayarları ve Tercihleri**'ni ve ardından **Düğme Ayarları**'nı tıklatın. **Düğme Ayarları** iletişim kutusu görüntülenir.
- 3 Yapılandırmak istediğiniz düğmeye ait sekmeyi tıklatın.
- 4 **Bu düğmeden tararken önizlemeyi göster** seçeneğini tıklatın.
- 5 **Uygula**'yı ve ardından **Tamam**'ı tıklatın.

[Tarayıcıyı kullanma](#page-6-0) konusuna geri dön.

## **Bir belgeyi sürücüye, diske veya CD'ye kaydetme**

Taranan belgeleri sabit disk veya üzerine kayıt yapılabilen CD gibi bir diske kaydetmek için **Belgeleri Dosyala** düğmesini (-<sup>7</sup>) kullanın.

**İpucu** Renkli veya gri tonlamalı grafikler veya düzenlenebilir metin için **Belge Tara** düğmesini kullanın.

- 1 Orijinali tarayacağınız yüzü alta gelecek şekilde, başvuru işaretinin gösterdiği gibi tarayıcının camına veya tarayacağınız yüzü yukarı gelecek şekilde ADF'ye yerleştirin.
- **2 Belgeleri Dosyala** düğmesine (-<sup>2</sup>) basın; tarama işlemi başlar.
- 3 **Belge tara** penceresi görüntülenir. Başka bir belgeyi tarayın ve **Bitti**'yi tıklatın.
- 4 **Farklı Kaydet** iletişim kutusu görüntülenir. İstediğiniz hedef klasörü seçin, bir dosya adı yazın ve bir dosya türü seçin.
- 5 **Tamam**'ı tıklatın. Yazılım belgeyi belirtilen klasöre kaydeder. **Farklı Kaydet** iletişim kutusunda bir konum seçmezseniz, belge varsayılan olarak bilgisayarınızdaki **Belgelerim** klasörüne kaydedilir.

**Not** Taranan görüntüleri hedeflerine gönderilmeden önce önizlemek istiyorsanız, bkz. Taranan bir görüntüyü önizleme.

[Tarayıcıyı kullanma](#page-6-0) konusuna geri dön.

## **Taranan bir belgeyi veya resmi e-postayla gönderme**

Belgeleri veya resimleri taramak ve bir e-posta iletisine eklemek için **E-posta** düğmesini ( $\boxtimes$ ) kullanın. Desteklenen bir e-posta yazılım programınızın olması gerekir.

**E-posta** düğmesi, dosya boyutunun e-posta için küçük olmasını sağlamak üzere gri tonlamalı görüntü ayarlarını kullanarak tarar ve taramayı e-posta yazılımınıza

<span id="page-14-0"></span>(destekleniyorsa) gönderir. Resimleri, slaytları veya negatifleri renkli tarama seçeneği bulunmaktadır.

- 1 Orijinali tarayacağınız yüzü alta gelecek şekilde, başvuru işaretinin gösterdiği gibi tarayıcının camına veya tarayacağınız yüzü yukarı gelecek şekilde ADF'ye yerleştirin.
- 2 **E-posta** düğmesine ( $\boxtimes$ ) basın. **E-postaya Tarama** iletişim kutusu görüntülenir. Bir dosya adı yazın ve bir dosya türü seçin. **Devam**'ı tıklatın. Tarama işlemi başlar.
- 3 Tarama işlemi tamamlandığında başka bir sayfa daha tarayıp taramayacağınız sorulur. E-postaya dahil etmek istediğiniz başka bir sayfa veya resim varsa resmi veya belge sayfasını tarayıcının camına yerleştirin ve **Tara**'yı tıklatın.
- 4 Tarama işlemini tamamlayıp tamamlamadığınız sorulduğunda **Bitti**'yi tıklatın. Eposta programınız açılır ve taranan dosya bir ileti eki olarak görüntülenir.
- 5 E-postayı tamamlamak ve göndermek için e-posta programınızı kullanın. Epostayı göndermeden önce taranan görüntüyü izlemek için e-posta yazılımınızdaki eki çift tıklatın.

E-posta programını değiştirmek için masaüstündeki simgeden veya **Başlat** menüsünden HP Yönlendirici'yi açın ve ardından **Ayarlar** açılan listesinden **E-posta Ayarları**'nı seçin. **E-posta Ayarları** iletişim kutusu görüntülenir. Kullanmak istediğiniz e-posta programını seçin ve **Tamam**'ı tıklatın.

[Tarayıcıyı kullanma](#page-6-0) konusuna geri dön.

## **Kopyalama**

Bir orijinali taramak ve yazıcıya göndermek için **Kopyala** düğmesini ( $\Box$ ) kullanın.

Ön paneldeki **Kopyala** düğmesi, tarayıcı camında olanı taramak ve aynısından bir tane daha yazdırmak için optimal duruma getirilmiştir. Görüntü üzerinde örneğin daha açık, daha koyu hale getirmek veya boyutunu ayarlamak gibi değişiklikler yapmak isterseniz HP Yönlendirici'nin **Kopya Çıkart** düğmesini kullanın.

- 1 Orijinali tarayacağınız yüzü alta gelecek şekilde, başvuru işaretinin gösterdiği gibi tarayıcının camına veya tarayacağınız yüzü yukarı gelecek şekilde ADF'ye yerleştirin.
- 2 Kopyalama seçeneklerini seçin:
	- **Kopya Sayısı** düğmesine ( ) basarak kopya sayısını seçin. Kopya sayısı ön panel ekranında görüntülenir.
	- **Renkli** düğmesine (<sub>00</sub>) veya **Siyah Beyaz** düğmesine (<sub>00</sub>) basarak orijinalin nasıl taranacağını seçin.
- 3 **Kopyala** düğmesine (a) basın. Kopyalar varsayılan yazıcıya yazdırılır.

**Not** Kopyalama işlevi için görüntü önizleme özelliği yoktur.

Herhangi bir kopyalama ayarını değiştirmek isterseniz HP Yönlendirici'de **Kopya Çıkart** düğmesini kullanın. Kopyalama işleminiz için ayarları seçebileceğiniz bir **HP Kopyalama** iletişim kutusu açılır.

[Tarayıcıyı kullanma](#page-6-0) konusuna geri dön.

## <span id="page-15-0"></span>**Bir tarama işlemini iptal etme**

Devam eden bir tarama işlemini veya ADF'den yaptığınız bir dizi tarama işlemini iptal etmek için **İptal** düğmesine ( $\circledcirc$ ) basın.

[Tarayıcıyı kullanma](#page-6-0) konusuna geri dön.

## **Güç Tasarrufu düğmesini kullanma**

**Tarayıcıyı kullanmadığınızda lambayı kapatmak için Güç Tasarrufu** düğmesine ( $\cup$ ) bir kez kısa süreyle basın. Yeniden tarama yapmaya hazır olduğunuzda, lambayı yeniden açmak ve tarama işlemini hemen başlatmak için ön paneldeki tarama düğmelerinden birine basmanız yeterlidir.

Tarayıcıyı tamamen kapatmak için **Güç Tasarrufu** düğmesine ( $\cup$ ) basın ve iki (2) saniye süreyle basılı tutun.

Tarayıcıyı tamamen kapattıktan sonra tarama işlemini yeniden başlatmak için **Güç Tasarrufu** düğmesine yalnızca bir kez basın.

[Tarayıcıyı kullanma](#page-6-0) konusuna geri dön.

### **Tarama ayarlarını değiştirme**

Tarama ayarlarının çoğunu HP Image Zone yazılımını kullanarak değiştirebilirsiniz. Bu tarama ayarları içerisinde ön panel ve HP Yönlendirici tarama düğmeleri, tercihler ve otomatik poz için düğme ayarları yer alır.

Herhangi bir tarama ayarını değiştirmek için **Ayarlar**'ı tıklatın. **Tarama Ayarları ve Tercihler**'i ve ardından **Düğme Ayarları**'nı tıklatın. İstediğiniz düğmenin sekmesini seçin. Değiştirdiğiniz ayarlar yalnızca seçilen düğme sekmesine uygulanır. Bu listede ön panel düğmelerinin yanı sıra HP Yönlendirici düğmeleri için sekmeler bulunur.

Daha fazla bilgi almak için [Taranan bir görüntüyü önizleme](#page-13-0) bölümüne de bakın.

[Tarayıcıyı kullanma](#page-6-0) konusuna geri dön.

#### **Anında taramayı etkinleştirme**

Anında tarama özelliği, lambanın ısınmasını beklemeden anında tarama yapabilmenizi sağlar. Aşağıdaki adımları uygulayarak anında tarama özelliğini etkinleştirebilir veya devre dışı bırakabilirsiniz:

- 1 HP Yönlendirici'yi açın.
- 2 **Ayarlar** menüsünden **Tarama Ayarları ve Tercihleri**'ni ve ardından **Tarama Tercihleri**'ni tıklatın.
- 3 **Kalite/Hız** sekmesini tıklatın. Lamba ısınma süresini kaldırıp anında taramayı etkinleştirmek için **Anında lamba ısınması** onay kutusunu seçin.

**Not** Anında tarama, TMA kullanılırken çalışmaz.

Tarama ayarlarını değiştirme konusuna geri dön.

## <span id="page-16-0"></span>**3 Otomatik belge besleyiciden tarama**

Bu bölümde HP Scanjet 7600 serisi tarayıcı için otomatik belge besleyicinin (ADF) nasıl kullanılacağı anlatılmaktadır.

- ADF için kabul edilir ortam seçme
- Orijinalleri ADF'ye yükleme
- İ[ki taraflı belgeleri ADF'den tarama](#page-17-0)
- [ADF'den kopyalama](#page-17-0)

## **ADF için kabul edilir ortam seçme**

ADF en iyi, orijinaller aşağıdaki şartnamelere uygun olduğunda çalışır. Orijinaller bu ölçütlere uymuyorsa, tarayıcı camından tarayın.

- Tek taraflı tarama yaparken A4, letter veya legal-boy kağıt kullanabilirsiniz: 210 mm x 355,6 mm (8,5 x 14 inç).
- İki taraflı tarama yaparken A4 veya letter-boy ortam kullanın. ADF, 127 mm x 127 mm'den (5 x 5 inç) küçük veya 210 mm X 304,8 mm'den (8,5 x 12 inç) büyük bir belgenin iki tarafını da tarayamaz.

**İpucu** 216 mm x 356 mm (8,5 x 14 inç) legal boy bir belgenin iki tarafını da taramak için bir tarafını ADF'yi kullanarak tarayın, belgeyi ters çevirin ve diğer tarafını da ADF'yi kullanarak tarayın.

- 88,9 mm x 127 mm  $(3,5 \times 5 \text{ inc})$  ile 216 mm x 356 mm  $(8,5 \times 14 \text{ inc})$  arasındaki özel boy ortamlar tek taraflı seçeneği kullanılarak taranabilirler.
- Ağırlığı metrekare başına (g/m2 ) 60 90 gram (16 24 lbs) olan ortamlar.
- Herhangi bir delik veya zımba delikleri içermeyen ortamlar.
- Üzerinde kurumamış yapıştırıcı, düzeltme sıvısı veya mürekkep olmayan ortamlar.

**Not** ADF'ye karbonlu çok sayfalı formlar, saydamlar, dergi sayfaları, arkası yapışkan kağıtlar ve hafif, ince kağıtlar koymayın.

ADF'ye bir orijinali yerleştirmeden önce, kıvrılmış veya buruşmuş ise düzeltin, üzerinde zımba, ataç veya herhangi bir malzeme varsa bunları çıkarın.

Otomatik belge besleyiciden tarama konusuna geri dön.

## **Orijinalleri ADF'ye yükleme**

1 Benzer boyutta sayfalardan oluşan desteyi belge giriş tepsisine, yüzleri yukarı bakacak ve ilk sayfa üstte olacak şekilde yerleştirin.

<span id="page-17-0"></span>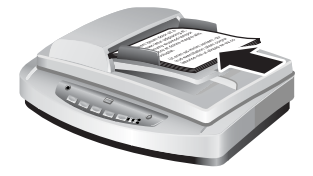

- 2 Desteyi ortalamak için kağıt kılavuzlarını ayarlayın.
- 3 Taramaya başlamak için ön panel düğmesine basın veya HP Yönlendirici'yi kullanın. Tarama işlemini bitirmek için ekrandaki yönergeleri uygulayın.

[Otomatik belge besleyiciden tarama](#page-16-0) konusuna geri dön.

## **İki taraflı belgeleri ADF'den tarama**

- 1 Orijinallerinizi yükleyin. Bkz. [Orijinalleri ADF'ye yükleme](#page-16-0).
- 2 HP Yönlendirici'yi açın. HP Yönlendirici'de **Belge Tara** düğmesini tıklatın.
- 3 **HP Tarama** iletişim kutusu görüntülenir.
- 4 **Orijinalin her iki yüzünü de taramak ister misiniz?** altında **Evet, iki yüzünü de tara**'yı seçin ve ardından **Tara**'yı tıklatın.
- 5 Tarama işlemini tamamladığınızda **Bitti**'yi tıklatın; yazılım taranan dosyayı belirtilen konuma gönderir.

Tek taraflı tarama, ADF'nin varsayılan tarama yöntemidir. Bu varsayılan ayarı iki taraflı tarama şeklinde değiştirmek için masaüstünüzden HP Yönlendirici'yi açın, **Ayarlar**'ı, **Tarama Ayarları ve Tercihler**'i ve ardından **Tarama Tercihleri**'ni tıklatın. **Otomatik** sekmesini tıklatın ve varsayılan olarak atamak istediğiniz ayarı seçin.

**Not** Tüm sayfa boyutları iki taraflı taranamaz. Ortamlar hakkında daha fazla bilgi almak için bkz. [ADF için kabul edilir ortam seçme.](#page-16-0)

Tarama işlemini TWAIN kullanan bir görüntüleme yazılımından yapıyorsanız, HP Scanjet 7600 serisi Belge ISI/TWIN yazılımı parlaklık ve karşıtlık ile ilgili ek özellikler sunar ve iki taraflı tarama işlemini daha iyi kontrol edebilmenizi sağlayarak performansı artırır. HP Scanjet 7600 serisi Belge ISI/TWIN yazılımını yükleme hakkında daha fazla bilgi almak için bkz. [Tarayıcı yazılımını yükleme.](#page-6-0)

[Otomatik belge besleyiciden tarama](#page-16-0) konusuna geri dön.

## **ADF'den kopyalama**

Birden fazla orijinali ADF'den taramak ve bir yazıcıya göndermek için **Kopyala** düğmesini (a) kullanabilirsiniz. Kopyalama işlevi, varsayılan ayar olarak en son yaptığınız kopyalamada kullanılan ayarları kullanır. Daha fazla bilgi için bkz. [Kopyalama.](#page-14-0)

[Otomatik belge besleyiciden tarama](#page-16-0) konusuna geri dön.

## <span id="page-18-0"></span>**4 Slaytları ve negatifleri tarama**

Bu bölüm slaytları ve negatifleri taramak için saydam adaptörünün (TMA) kurulumu ve kullanımı ile ilgili bilgi içermektedir. TMA'yı 35 mm slaytları veya negatifleri taramak için kullanabilirsiniz.

- Saydam ortamları tarama ile ilgili ipuçları
- Saydam adaptörü (TMA) kablosunu takma
- [Slaytları veya negatifleri tarama](#page-19-0)

## **Saydam ortamları tarama ile ilgili ipuçları**

- Saydam adaptörünün (TMA) kabul edebileceğinden daha büyük boyutlara sahip öğeleri taramak için, saydam ortamı tarayıcı camının üzerine yerleştirin, saydam ortamın üzerine beyaz bir sayfa koyun ve her zamanki gibi tarayın.
- 35 mm slayt veya negatif tararken, tarayıcı yazılımı görüntüyü otomatik olarak yaklaşık 11 cm x 15 cm (4 x 6 inç) boyutlarına büyütür. Son görüntünün daha büyük veya daha küçük olmasını istiyorsanız, ölçeklemeyi istediğiniz son boyutlara ayarlamak için tarayıcı yazılımındaki **Yeniden Boyutlandır** aracını kullanın. Tarayıcı, ortamı seçtiğiniz boyuta göre tarayacak ve tarama çözünürlüğünü seçilen tarama çözünürlüğüne uygun şekilde ayarlayacaktır.
- 35 mm slaytları veya negatifleri TMA'yı kullanarak taramak için tarayıcının önünde bulunan **Resim Tara** düğmesini ( ) veya HP Yönlendirici'de **Slayt/ Negatif Tara** düğmesini tıklatın.

Slaytları ve negatifleri tarama konusuna geri dön.

## **Saydam adaptörü (TMA) kablosunu takma**

TMA bir ışık kaynağı, konum plakası ve ortam tutucusu içerir. TMA'nın tüm bileşenlerinin mevcut olduğundan emin olun.

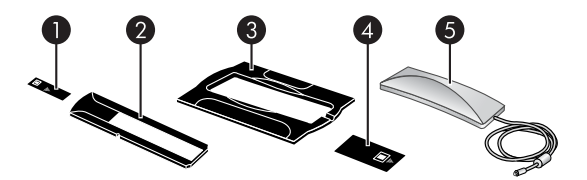

- 1 Negatif ışık maskesi
- 2 Negatif tutucusu
- 3 | Konum plakası
- 4 Slayt ışık maskesi
- 5 Işık kaynağı ve slayt tutucusu

#### **TMA kablosunu tarayıcıya bağlayın**

- 1 Elektrik kablosunu tarayıcıdan çıkarın.
- 2 Tarayıcının arkasındaki yuvarlak TMA bağlantı noktasını bulun.

<span id="page-19-0"></span>3 TMA kablosunu boştaki ucundan tutarak konektörü, ok işareti üst tarafa gelecek biçimde hizalayın.

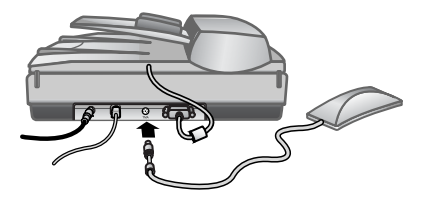

#### **TMA kablosu ve bağlantı noktası**

4 Konektörü yavaşça TMA bağlantı noktasına takın.

Kabloyu zorlarsanız içerideki pimler eğilebilir veya kırılabilir.

5 Elektrik kablosunu yeniden bağlayın.

[Slaytları ve negatifleri tarama](#page-18-0) konusuna geri dön.

## **Slaytları veya negatifleri tarama**

Standart 35 mm slaytları veya negatifleri taramak için saydam adaptörü (TMA) ışık kaynağını ve konum plakasını kullanın. Negatifler için negatif tutucusunu kullanın. Üçten az slayt tarayacaksanız, slayt ışığı maskesini kullanın; dört kareden az negatif tarayacaksanız negatif ışık maskesini kullanın.

**Dikkat uyarısı** Kabloyu TMA bağlantı noktasına takmak için zorlamayın.

- Tarama sürecini başlatma
- [Slaytları TMA ı](#page-20-0)şık kaynağına yükleme
- [Negatifleri TMA ı](#page-20-0)şık kaynağına yükleme
- [Tarama sürecini tamamlama](#page-21-0)
- [TMA'yı kullanarak tarama sırasında bir görüntüyü ayarlama](#page-22-0)

[Slaytları ve negatifleri tarama](#page-18-0) konusuna geri dön.

#### **Tarama sürecini başlatma**

1 Konum plakasını tarayıcı camının üstüne yerleştirin ve başvuru işaretlerini tarayıcıdakilerle hizalayın.

<span id="page-20-0"></span>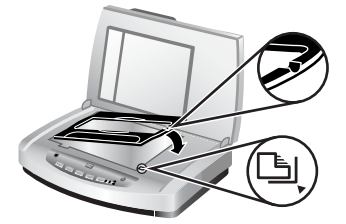

#### **Konum plakasını tarayıcı camının üstüne yerleştirin**

2 Slaytları veya negatifleri TMA ışık kaynağına yerleştirin. Bkz. Slaytları TMA ışık kaynağına yükleme veya Negatifleri TMA ışık kaynağına yükleme.

[Slaytları veya negatifleri tarama](#page-19-0) konusuna geri dön.

#### **Slaytları TMA ışık kaynağına yükleme**

1 En çok üç slaytı saydam adaptörü (TMA) ışık kaynağının alt tarafındaki slayt tutucusuna yerleştirin.

**Not** TMA ışık kaynağı tarayıcı camının üzerindeyken slaytın parlak yüzünün tarayıcı camına doğru baktığından emin olun. (Emülsiyonun olduğu taraf mattır.)

2 Üçten daha az sayıda slayt tarıyorsanız, son slaytı yükledikten sonra slayt ışık maskesini takın.

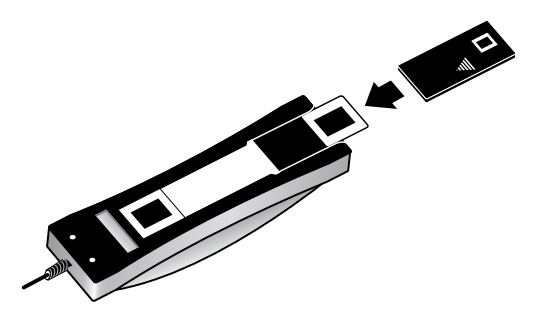

**Slayt ışık maskesi ile slayt tutucusuna bir slayt yerleştirin**

[Slaytları veya negatifleri tarama](#page-19-0) konusuna geri dön.

#### **Negatifleri TMA ışık kaynağına yükleme**

1 Negatif şeridi negatif tutucusuna yerleştirin. Negatif tutucusu, normalde slayt tutucusunun içerisindeki TMA ışık kaynağında saklanır.

**Not** TMA ışık kaynağı tarayıcı camının üzerindeyken negatifin parlak yüzünün tarayıcı camına doğru baktığından emin olun.

<span id="page-21-0"></span>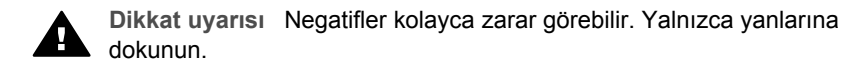

- 2 Dört kareden daha az sayıda negatif tarıyorsanız, son negatif şeridini yerleştirdikten sonra negatif ışık maskesini takın. Düzgün bir şekilde yerleştirmek için negatif ışık maskesindeki ok işaretlerini kullanın.
- 3 Negatif şeridi negatif tutucusuna yükleyin.

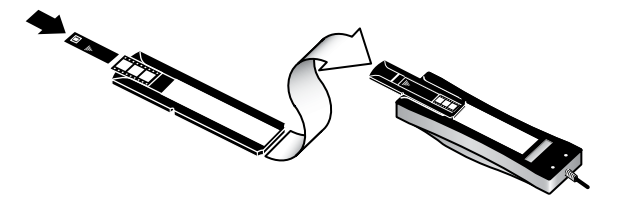

4 Negatif tutucusunu, TMA ışık kaynağının alt tarafındaki slayt tutucusuna yerleştirin.

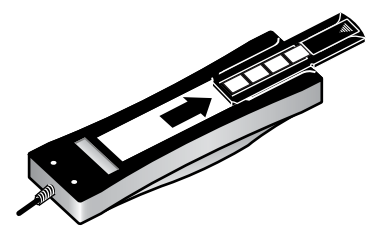

[Slaytları veya negatifleri tarama](#page-19-0) konusuna geri dön.

#### **Tarama sürecini tamamlama**

1 Saydam adaptörü (TMA) ışık kaynağını, slaytların veya negatiflerin yüzü alt tarafa gelecek şekilde konum plakasına yerleştirin. TMA kablosunun, konum plakasında başvuru işaretlerinin olduğu taraftaki oyuğa oturması gerekir.

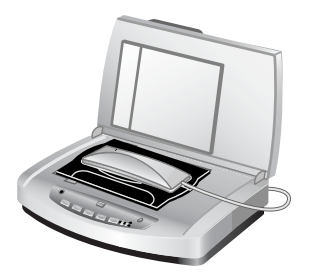

**TMA ışık kaynağını konum plakasının üzerine yerleştirin.**

2 Tarayıcının önünde bulunan **Resim Tara** düğmesine ( ) basın.

- <span id="page-22-0"></span>3 **HP Tarama** iletişim kutusunda **Slaytları saydam adaptörünü kullanarak tara**'yı veya **Negatifleri saydam adaptörünü kullanarak tara**'yı seçin. **Tara**'yı tıklatın.
- 4 Tarama işlemini tamamladığınızda başka bir slayt veya negatif taramak için **Tara**'yı veya **Bitti**'yi tıklatın.

Taranan görüntünün son seçim alanında daha fazla denetime sahip olmak istiyorsanız **HP Tarama** iletişim kutusunda **Önizlemeyi Göster**'i seçin veya HP Yönlendirici'de **Slayt/Negatif Tara** düğmesini kullanın. **Önizleme** iletişim kutusunda slaytın veya negatifin taramak istediğiniz alanını seçebilirsiniz. Bir seçim tutamağını tıklatıp tutabilir ve alanı görüntünün son tarama alanını kare içine alacak şekilde ayarlayabilirsiniz. Ardından tarama işlemini başlatmak için önizleme penceresinde **Kabul Et** düğmesini tıklatmanız gerekir. Yazılım görüntüyü HP Image Zone'a gönderir.

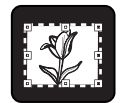

**Son tarama alanı**

[Slaytları veya negatifleri tarama](#page-19-0) konusuna geri dön.

#### **TMA'yı kullanarak tarama sırasında bir görüntüyü ayarlama**

Tarama önizlemesi sırasında saydam adaptörünü (TMA) kullanarak taradığınız slaytlarda ve negatiflerde isteğe bağlı ayarlamalar yapabilirsiniz. Ayarlama yapmaya karar vermeden önce taramak istediğiniz görüntü alanını görene kadar seçim alanı çevresindeki tutamağı seçip sürükleyin. Bu işlem, yazılımın slaytı veya negatifi doğru görüntülemesini sağlar.

Daha fazla bilgi almak için [Taranan bir görüntüyü önizleme](#page-13-0) bölümüne bakın.

**Not** 35 mm slayt veya negatif tararken, tarayıcı yazılımı görüntüyü otomatik olarak yaklaşık 11 cm x 15 cm (4 x 6 inç) boyutlarına büyütür. Son görüntünün daha büyük veya daha küçük olmasını istiyorsanız, ölçeklemeyi istediğiniz son boyutlara ayarlamak için tarayıcı yazılımındaki **Yeniden Boyutlandır** aracını kullanın. Tarayıcı, ortamı seçtiğiniz boyuta göre tarayacak ve tarama çözünürlüğünü seçilen tarama çözünürlüğüne uygun şekilde ayarlayacaktır.

[Slaytları veya negatifleri tarama](#page-19-0) konusuna geri dön.

<span id="page-23-0"></span>Bu bölümde tarayıcının bakımının nasıl yapılacağı anlatılmaktadır.

- Tarayıcının camını temizleme
- Saydam adaptörünü (TMA) temizleme
- [Otomatik belge besleyicinin \(ADF\) temizli](#page-24-0)ği ve bakımı
- [Bakım ve tarayıcı sarf malzemeleri sipari](#page-27-0)ş etme

Tarayıcınızı düzenli bir şekilde temizlemeniz tarayıcı performansının optimal düzeyde tutulmasına yardımcı olur. Bakım gereksinimi kullanım miktarı, otomatik belge besleyiciden (ADF) beslenen ortam türü ve çevre koşulları gibi etkenlere bağlı olarak değişir. Gerektiğinde rutin temizlik yapmalısınız.

Rutin bakım temizlik ve bakım kapsamında tarayıcı camı, saydam adaptörü (TMA) ve otomatik belge besleyici (ADF) temizlenmelidir.

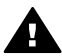

**Dikkat uyarısı** Kenarları keskin öğeleri tarayıcıya yerleştirmeyin. Bunlar tarayıcıya zarar verebilir. Bir öğeyi tarayıcı camının üstüne koymadan önce öğede kurumamış yapıştırıcı, düzeltme sıvısı veya cama bulaşabilecek diğer maddelerin bulunmadığından emin olun.

## **Tarayıcının camını temizleme**

- 1 Evrensel seri arabirim (USB) kablosunu ve elektrik kablosunu tarayıcıdan çıkarın.
- 2 Camı yumuşak cam temizleyici ile nemlendirilmiş tüy bırakmayan, yumuşak bir bezle temizleyin ve kuru, yumuşak, tüy bırakmayan bir bezle kurulayın.

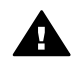

**Dikkat uyarısı** Yalnızca cam temizleyicisi kullanın. Tarayıcı camına zarar verebileceğinden aşındırıcılar, aseton, benzen ve karbon tetraklorür kullanmayın. Camda çizgiler bırakabileceğinden izopropil alkol kullanmayın.

Cam temizleyicisini doğrudan camın üstüne püskürtmeyin. Çok fazla cam temizleyicisi kullanıldığında, temizleyici köşelerden sızarak tarayıcıya zarar verebilir.

3 Bitirdiğinizde USB kablosunu ve elektrik kablosunu yeniden tarayıcıya takın.

**Not** Tarayıcı camının alt yüzeyinin temizlenmesi ile ilgili yönergeler için [www.hp.com/](http://www.hp.com/support) [support](http://www.hp.com/support) sitesini ziyaret edin.

Bakım konusuna geri dön.

## **Saydam adaptörünü (TMA) temizleme**

TMA'yı yumuşak ve kuru bir bezle silin. Gerekirse beze hafifçe cam temizleyicisi püskürtün ve TMA'yı öyle silin.

Bakım konusuna geri dön.

## <span id="page-24-0"></span>**Otomatik belge besleyicinin (ADF) temizliği ve bakımı**

Kullanım miktarı ve beslenen medya türüne bağlı olarak ADF'nin düzenli temizlenmesi gerekir. ADF kullanılarak taranan görüntülerde dikey çizgiler beliriyorsa, ADF'den beslenen ortam kirli veya tozlu ise ya da ortam tozluysa ADF'yi bir HP ADF temizleme bezi ile temizleyin. ADF'yi haftada birkaç kez kullanıyorsanız temizleme işleminin aylık olarak yapılması önerilir. Tarayıcınıza uygun bir temizleme düzeni belirleyin.

ADF'nin temizliğini ve bakımını yapmak için aşağıdaki yöntemleri uygulayın:

- Temizleme bezini ADF'den geçirme
- ADF penceresini temizleme
- [Besleme makarası aksamını elle temizleme](#page-26-0)
- [ADF'nin bakımı](#page-27-0)

[Bakım](#page-23-0) konusuna geri dön.

#### **Temizleme bezini ADF'den geçirme**

- 1 Mandaldan başlayarak kilitli kutuyu açın. İçerideki temizleme bezini *yırtmamaya* özen gösterin.
- 2 Temizleme bezini çıkarın ve açın.
- 3 Açtığınız temizleme bezini kağıt giriş tepsisine yerleştirin.
- 4 **Belge Tara** düğmesine (**a**) basın. Temizleme bezi ADF'den geçer.

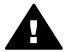

**Dikkat uyarısı** Bir sonraki adıma geçmeden önce bileşenlerin kuruması için iki dakika bekleyin.

- 5 Üzeri yazılı en fazla beş adet sayfayı kağıt giriş tepsisine yerleştirin. Tarayın ve sonucuna bakın.
- 6 Çizgiler hâlâ görünüyorsa, 3- 5 arasındaki adımları tekrarlayın.Temizleme bezi ADF'de en fazla beş kez kullanılabilir.

**Not** Temizleme bezini ADF'den geçirdikten sonra taradığınız görüntülerde hâlâ çizgiler oluşuyorsa ADF penceresini temizlemeniz gerekebilir (daha fazla bilgi almak için bkz. ADF penceresini temizleme).

Otomatik belge besleyicinin (ADF) temizliği ve bakımı konusuna geri dön.

#### **ADF penceresini temizleme**

Taradığınız görüntülerde çizgiler oluşuyorsa, ADF penceresini temizleyerek bu sorunu giderebilirsiniz. Saydam ADF penceresini çıkarmak, temizlemek ve ADF'deki yerine yerleştirmek için aşağıdaki adımları uygulayın.

1 Elektrik kablosunu ve tarayıcıdan ADF'ye giden konektörü çıkarın.

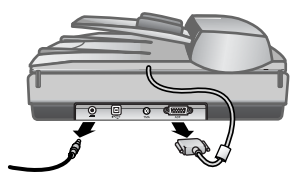

- 2 ADF'yi açıp doğrudan yukarı çekerek ADF'yi tarayıcıdan çıkarın.
- 3 ADF penceresinin kilidini açın.

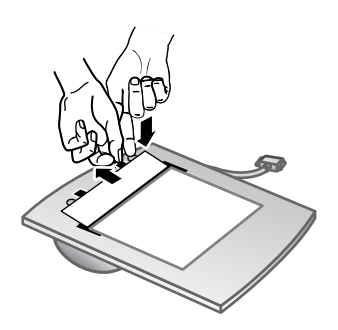

- a ADF'nin alt bölümünde mavi yeşil dikdörtgenler içeren saydam ADF penceresini bulun.
- b Mavi yeşil dikdörtgenin yanındaki mandallardan birine basın.
- c Mavi yeşil dikdörtgeni tarayıcının en yakın kenarına doğru çekin.
- d Diğer mandal ve mavi yeşil dikdörtgen için aynı adımları tekrarlayın.
- 4 ADF penceresini ADF'den çıkarın.

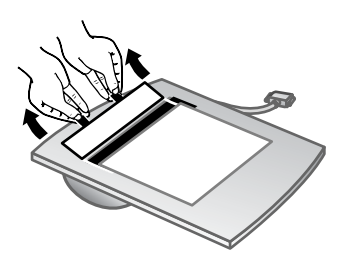

5 Şeffaf plastik alanı bir HP ADF temizleme bezi veya temiz, kuru, tüy bırakmayan bir bezle temizleyin. Yerine yerleştirmeden önce her iki tarafını da temizleyin. Her iki tarafın da kuru olduğundan ve leke kalmadığından emin olun.

<span id="page-26-0"></span>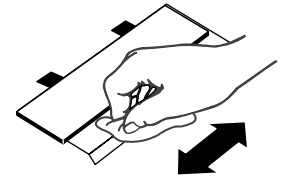

6 ADF penceresini yerine yerleştirin.

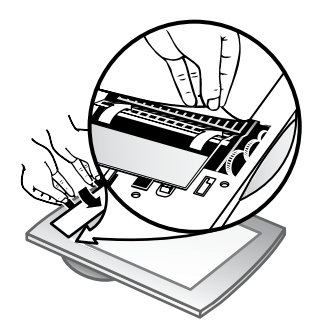

- a ADF'nin altına takılı büyük gri plastik filmi yavaşça kaldırın.
- b Saydam ADF penceresinin temiz kenarını gri plastik filmin altına sokun.
- c ADF penceresini yerine oturana kadar ileri doğru kaydırın.
- d ADF penceresinin ortasındaki mavi yeşil dikdörtgenin gri mandalın üstünde *değil* altında kaldığından emin olun.
- 7 ADF'yi tarayıcıya takın.
- 8 ADF konektörünü tarayıcıya takın ve ardından tarayıcının elektrik kablosunu takın.
- 9 ADF'yi kullanarak beş adet belge tarayın. Sonuçlarına bakın. Taranan görüntülerde hâlâ çizgiler varsa HP Müşteri Desteği'ni arayın. Yeni bir şeffaf ADF penceresi/optik aksamı (C9915-60011) sipariş etmeniz gerekebilir.

[Otomatik belge besleyicinin \(ADF\) temizli](#page-24-0)ği ve bakımı konusuna geri dön.

#### **Besleme makarası aksamını elle temizleme**

1 Kapakçığı açın ve yeşil mandalı tamamen açık konuma getirin. Besleme makarası aksamının neredeyse dikey bir konuma gelmesi gerekir.

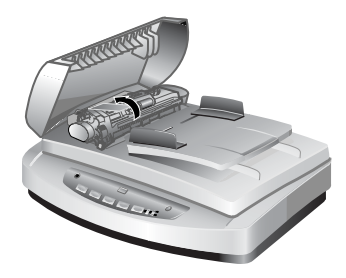

ADF besleme makaralarını ortaya çıkarmak için yeşil mandalı kaldırın

<span id="page-27-0"></span>2 Besleme makaralarının her birini ve makaraların altında bulunan kauçuk yastıkları temizlemek için bir HP ADF temizleme bezi kullanın.

**Not** HP ADF temizleme beziniz *yoksa*, izopropil alkolle nemlendirilmiş tüy bırakmayan bir bez kullanın.

- 3 Kağıt tozlarını temizlemek için küçük kauçuk yastığın altındaki alanı silin.
- 4 Yeşil mandalı ve besleme makarası aksamını indirin.
- 5 Kapakçığı kapatın.

[Otomatik belge besleyicinin \(ADF\) temizli](#page-24-0)ği ve bakımı konusuna geri dön.

#### **ADF'nin bakımı**

Sık sık besleme hataları oluşuyorsa aşağıdaki adımları uygulayın:

- 1 Besleme makarası aksamını elle temizleyin. Bkz. [Otomatik belge besleyicinin](#page-24-0) [\(ADF\) temizli](#page-24-0)ği ve bakımı.
- 2 Kağıtlar hatalı beslenmeye devam ediyorsa, ADF Makara Değiştirme kitini sipariş edin ve kurun. ADF Makara Değiştirme kitinde makara mekanizması, ayırıcı yastık, ayırıcı yastık için yeni vidalar ve değiştirme yönergeleri bulunur (daha fazla bilgi almak için bkz. Bakım ve tarayıcı sarf malzemeleri sipariş etme).

[Otomatik belge besleyicinin \(ADF\) temizli](#page-24-0)ği ve bakımı konusuna geri dön.

## **Bakım ve tarayıcı sarf malzemeleri sipariş etme**

Bakım parçalarını çevrimiçi olarak [www.hp.com/support/scannersupplies](http://www.hp.com/support/scannersupplies) adresinde bulunan tarayıcı destek Web sitesinden satın alabilirsiniz. HP ADF temizleme bezi veya ADF makara değiştirme kiti gibi parçalar için dünya genelinde teslimat yapılmaktadır.

[Bakım](#page-23-0) konusuna geri dön.

## <span id="page-28-0"></span>**6 Sorun Giderme**

Bu bölümde tarayıcıda, otomatik belge besleyicide (ADF) ve saydam adaptöründe (TMA) karşılaşılan genel sorunlara yönelik çözümler anlatılmaktadır.

- Tarayıcının yüklenmesi veya kurulumu ile ilgili sorunlar
- Tarayıcının baş[latılması veya donanım sorunları](#page-29-0)
- Tarayıcı iş[lem sorunları](#page-31-0)
- [Otomatik belge besleyici \(ADF\) ile ilgili sorunlar](#page-34-0)
- [Saydam adaptörü \(TMA\) ile ilgili sorunlar](#page-37-0)
- [Slaytlar ve negatifler ile ilgili sorunları çözme](#page-38-0)
- [Yüksek çözünürlükte tarama](#page-40-0)

## **Tarayıcının yüklenmesi veya kurulumu ile ilgili sorunlar**

Bu bölümde yükleme ve kurulum sorunları ile ilgili çözümler anlatılmaktadır.

- Yönetici ayrıcalıklarını kullanma
- Yazılımı kaldırma
- [Kabloları denetleme](#page-29-0)

Sorun Giderme konusuna geri dön.

#### **Yönetici ayrıcalıklarını kullanma**

Tarayıcıyı Microsoft® Windows® 2000 veya Windows XP işletim sistemine sahip bir bilgisayara kuruyorsanız, Yönetici olarak oturum açmış olmanız gerekir. Yönetici olarak oturum açma konusunda bilgi için işletim sisteminizin Yardım'ına bakın.

Tarayıcının yüklenmesi veya kurulumu ile ilgili sorunlar konusuna geri dön.

#### **Yazılımı kaldırma**

Tarayıcınızla birlikte verilen HP yazılımını kaldırmak için aşağıdaki yordamları uygulayın:

1 Görev çubuğunda **Başlat**'ı tıklatın, **Ayarlar**'ı seçin ve ardından **Denetim Masası**'nı tıklatın.

**Not** Windows XP'de **Başlat** menüsünde **Denetim Masası**'nı tıklatın.

2 **Program Ekle/Kaldır**'ı çift tıklatın.

**Not** Windows XP'de bu **Program Ekle veya Kaldır**'dır.

- 3 **HP Scanjet 7650** girişini tıklatın ve ardından **Kaldır**'ı tıklatın. Bu işlem HP Tarama yazılımının kaldırılmasını sağlar.
- 4 **HP Image Zone** girişini tıklatın ve ardından **Kaldır**'ı tıklatın. Bu işlem HP Image Zone yazılımının kaldırılmasını sağlar.
- 5 Tarayıcınızla birlikte verilen HP Image Zone yazılım CD'sini kullanarak yeniden yükleyin. CD'yi yerleştirdiğinizde yükleme arabirimi otomatik olarak başlar. Yüklemek için **HP Image Zone** yazılımını seçin.

#### <span id="page-29-0"></span>**Kabloları denetleme**

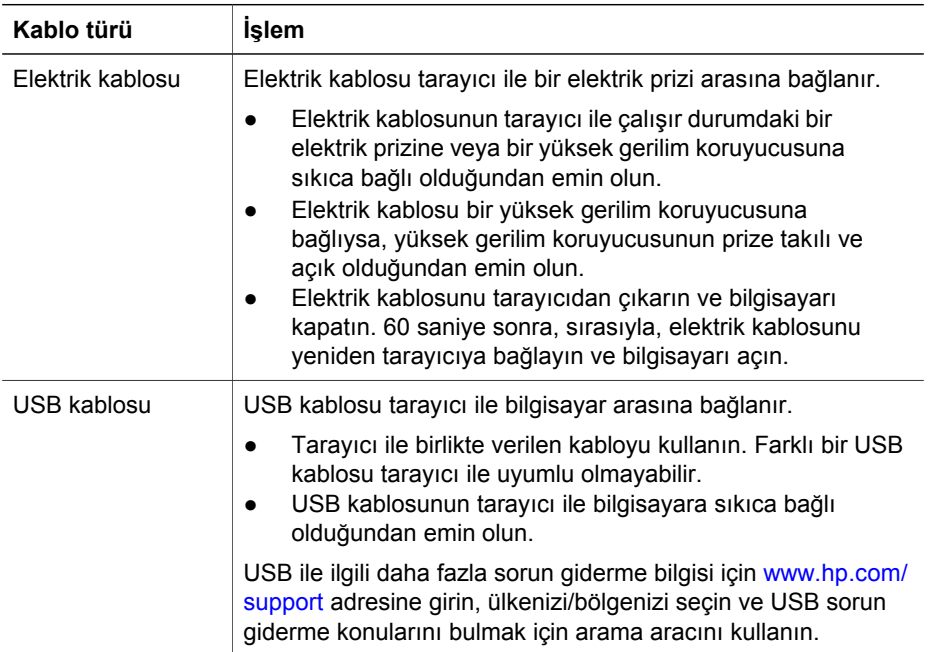

[Tarayıcının yüklenmesi veya kurulumu ile ilgili sorunlar](#page-28-0) konusuna geri dön.

### **Tarayıcının başlatılması veya donanım sorunları**

Bu bölümde tarayıcının başlatılması ve donanım sorunları ile ilgili çözümler anlatılmaktadır.

- Tarayıcıyı sıfırlama
- [Tarayıcı donanımını sınama](#page-30-0)
- [Tarayıcı do](#page-30-0)ğru çalışmıyor

[Sorun Giderme](#page-28-0) konusuna geri dön.

#### **Tarayıcıyı sıfırlama**

Tarayıcıyı kullanmaya çalıştığınızda "Tarayıcı başlatılamadı" veya "Tarayıcı bulunamadı" gibi bir hata mesajı alırsanız aşağıdaki yordamları uygulayın:

- 1 HP Image Zone yazılımını açıksa kapatın.
- 2 Tarayıcıyı bilgisayara bağlayan kabloyu çıkarın.
- 3 Elektrik kablosunu fişten çekerek tarayıcıyı kapatın.
- 4 Bilgisayarı kapatın, 60 saniye bekleyin ve bilgisayarı yeniden açın.
- 5 Elektrik kablosunu yeniden fişe takarak tarayıcıyı açın.
- 6 Tarayıcıyı bilgisayara bağlayan kabloyu yeniden takın (mümkünse bilgisayardaki farklı bir USB bağlantı noktasını kullanın).
- <span id="page-30-0"></span>● Tarayıcının ön panelindeki LCD'de **"00"** yazısının belirmesi USB bağlantısında bir hata oluştuğunu gösterir. USB kablosunun tarayıcı ile bilgisayara sıkıca bağlı olduğundan emin olun.
- USB kablosunun tarayıcının arkasına doğru bir şekilde takılmış olduğundan emin olun. Kablonun (konektörün) ucundaki USB sembolü yukarı bakmalıdır. USB kablosu doğru bir şekilde bağlandığında hafif gevşekmiş gibi durur. USB kablosu hatalı bir şekilde bağlandığında aşırı sıkıymış gibi durur.
- USB kablosunu bilgisayarınızın farklı bir USB bağlantı noktasına takmayı deneyin.

Tarayıcının baş[latılması veya donanım sorunları](#page-29-0) konusuna geri dön.

#### **Tarayıcı donanımını sınama**

Tarayıcının donanım sorunu olduğunu düşünüyorsanız, kabloların tarayıcıya, bilgisayara ve güç kaynağına sıkıca bağlı olduğundan emin olun. Kablolar doğru bağlanmışsa, aşağıdaki yordamı uygulayarak tarayıcıyı sınayın:

- 1 USB kablosunu ve elektrik kablosunu tarayıcıdan çıkarın.
- 2 USB kablosunu ve elektrik kablosunu tarayıcıya yeniden takın.

Tarayıcının taşıyıcısı yaklaşık 25 mm (1 inç) ileri ve geri hareket edecek ve lamba yanacaktır.

Taşıyıcı hareket etmezse ve tarayıcı lambası yanmazsa, tarayıcı donanımında sorun olabilir. Bkz. [Ürün deste](#page-43-0)ği.

Tarayıcının baş[latılması veya donanım sorunları](#page-29-0) konusuna geri dön.

#### **Tarayıcı doğru çalışmıyor**

Tarayıcınız çalışmamaya başlarsa aşağıdaki adımları sırasıyla uygulayın. Her adımdan sonra tarayıcının çalışıp çalışmadığını görmek için bir tarama işlemi başlatın. Sorun devam ediyorsa bir sonraki adıma geçin.

- 1 Tarayıcının Kapalı modda olmadığından emin olmak için Güç Tasarrufu düğmesini kontrol edin. Düğme ışığı yanıp sönmüyor veya sabit duruyorsa, tarayıcıyı yeniden açmak için Güç Tasarrufu düğmesine bir kez kısa süreyle basın.
- 2 Kablolardan biri gevşemiş olabilir. Hem USB hem de güç kablosunun sıkı bir şekilde bağlı olduğundan emin olun.
- 3 Güç kablosunu prizden çıkarıp 60 saniye bekleyin ve yeniden takın.
- 4 Bilgisayarınızı yeniden başlatın.
- 5 Bilgisayarınızda bir yazılım çakışması olabilir. Tarayıcı yazılımını kaldırıp yeniden yüklemeniz gerekebilir.
	- a **Başlat**'ı, **Ayarlar**'ı ve ardından **Denetim Masası**'nı tıklatın (Windows XP'de **Başlat**'ı ve ardından **Denetim Masası**'nı tıklatın).
	- b **Program Ekle/Kaldır**'ı (Windows XP'de bu **Program Ekle veya Kaldır** olarak adlandırılır) ve ardından **HP Scanjet 7650** yazılımını seçin.
	- c **Kaldır**'ı tıklatın.
	- d **Program Ekle/Kaldır**'ı (Windows XP'de bu **Program Ekle veya Kaldır** olarak adlandırılır) ve ardından **HP Image Zone** yazılımını seçin.
	- e **Kaldır**'ı tıklatın.

<span id="page-31-0"></span>6 Tarayıcınızla birlikte verilen HP Image Zone yazılım CD'sini kullanarak yeniden yükleyin. CD'yi yerleştirdiğinizde yükleme arabirimi otomatik olarak başlar. Yüklemek için **HP Image Zone** yazılımını seçin.

Tarayıcı yine çalışmıyorsa [www.hp.com/support](http://www.hp.com/support) adresini ziyaret edin veya HP Müşteri Desteği'ne başvurun.

Tarayıcının baş[latılması veya donanım sorunları](#page-29-0) konusuna geri dön.

### **Tarayıcı işlem sorunları**

- Tarayıcı açılmıyor
- Tarayıcı lambası açık kalıyor
- Tarayıcı hemen taramaya başlamıyor
- Düğmeler çalış[mıyor gibi görünüyor](#page-32-0)
- [TWAIN uyumlu yazılım kullanarak görüntü almada olu](#page-32-0)şan sorunların çözümü
- [Belgeleri veya metni \(OCR\) tararken olu](#page-32-0)şan sorunların çözümü
- [Taranan resim bulanık](#page-33-0)
- [Tarayıcı çok yava](#page-33-0)ş tarıyor
- [Tarayıcı camının temizlenmesi gerekiyor](#page-33-0)

[Sorun Giderme](#page-28-0) konusuna geri dön.

#### **Tarayıcı açılmıyor**

Ön panel tarayıcı düğmelerine bastığınızda tarayıcı açılmıyorsa bu aşağıdaki iki nedene bağlı olabilir:

- Tarayıcı, **Güç Tasarrufu** düğmesinin iki saniyeden uzun süre basılı tutulması nedeniyle Kapalı modda olabilir. Tarayıcıyı yeniden açmak için **Güç Tasarrufu** düğmesine bir kez kısa süreyle basın.
- Tarayıcı fişten çekilmiş olabilir. Elektrik kablosunun tarayıcıdan veya güç kaynağından çıkarılmamış olduğundan emin olun.

#### **Tarayıcı lambası açık kalıyor**

Tarayıcı belli bir süre kullanılmadığında (yaklaşık 15 dakika) tarayıcı lambasının zaman aşımına uğrayıp otomatik olarak kapanması gerekir. Bu Güç Tasarrufu modudur.

Tarayıcı lambası açık kalırsa tarayıcının üzerindeki Güç Tasarrufu düğmesine ( $\cup$ ) kısa bir süre basarak elinizle kapatın.

Tarayıcı işlem sorunları konusuna geri dön.

#### **Tarayıcı hemen taramaya başlamıyor**

Tarayıcı bir süre kullanılmamışsa, taramaya başlamadan önce tarayıcı lambasının bir süre ısınması gerekebilir. Tarayıcı lambasının ısınması gerekiyorsa, tarama işlemini yazılımı kullanarak veya bir tarama düğmesine basarak başlattıktan sonra ısınması bir dakika sürer.

Tarayıcı işlem sorunları konusuna geri dön.

#### <span id="page-32-0"></span>**Düğmeler çalışmıyor gibi görünüyor**

Her adımdan sonra düğmelerin çalışıp çalışmadığını görmek için bir tarama işlemi başlatın. Sorun çözülmezse bir sonraki adıma geçin.

- Kablolardan biri gevşemiş olabilir. Hem USB hem de elektrik kablosunun sıkı bir şekilde bağlı olduğundan emin olun.
- Elektrik kablosunu çıkarın ve yeniden takın.
- Bilgisayarınızı yeniden başlatın.
- Düğmeler devre dışı bırakılmış olabilir. Aşağıdaki yordamı deneyin:
	- **Denetim Masası**'nda **Tarayıcılar ve Kameralar**'ı açıp listeden tarayıcı modelinizi seçin.
	- **Özellikler**'i açın ve ardından **Olaylar** sekmesini tıklatın. **Tarayıcı olayları** listesinden **Belge Tara** düğmesine basın.
	- **HP Tarayıcı yazılımı** seçeneğinin seçili olduğundan emin olun.
	- **Windows 98 ve Windows 2000**: **Aygıt Olaylarını Devre Dışı Bırak** seçeneğinin işaretli olmadığından emin olun.
	- **Windows Me ve Windows XP**: **Hiçbir Şey Yapma** seçeneğinin işaretli olmadığından emin olun.

Tarayıcı iş[lem sorunları](#page-31-0) konusuna geri dön.

#### **TWAIN uyumlu yazılım kullanarak görüntü almada oluşan sorunların çözümü**

Bilgisayarınızda hem HP Image Zone hem de HP Scanjet 7600 serisi Belge ISI/ TWAIN yazılımı yüklüyse, bir yazılım programından görüntü almaya çalıştığınızda iki seçenek karşınıza gelir.

Belge yönetimi veya özelleştirilmiş ticari programlar için HP Scanjet 7600 serisi Belge ISIS/TWAIN'i seçin. En çok kullanılan görüntüleme programları için HP Scanjet 7600 serisi TWAIN'i seçin.

TWAIN hakkında daha fazla bilgi almak için [www.twain.org](http://www.twain.org) adresini ziyaret edin.

Tarayıcı iş[lem sorunları](#page-31-0) konusuna geri dön.

#### **Belgeleri veya metni (OCR) tararken oluşan sorunların çözümü**

Tarayıcı bir sayfadaki metni bilgisayarınızda düzenleyebileceğiniz metin haline dönüştürmek için optik karakter tanıma (OCR) özelliğini kullanır.

- Metni tarayabiliyor ancak üzerinde değişiklik yapamıyorsanız tarama işlemi sırasındaki aşağıdakileri uyguladığınızdan emin olun:
	- **HP Tarama** (**Belge**'yi seçin.)
	- **Düzenlenebilir metin için taransın mı?** (**Evet**'i seçin.)
- Özellikle orijinal silik veya lekeli bölümler içeriyorsa, taranan metin bilgisayarınızda tam olarak orijinalin göründüğü gibi görünmeyebilir. Örneğin bazı karakterler yanlış veya eksik olabilir. Metni düzenlerken taranan metni orijinal ile karşılaştırın ve gereken düzeltmeleri yapın.

HP Yönlendirici'yi açın, **Ayarlar**'ı, **Tarama Ayarları ve Tercihleri**'ni ve ardından **Düğme Ayarları**'nı tıklatın.

**Düğme Ayarları** iletişim kutusunda **Belge Tara düğmesi (Ön Panel)** veya **Belge Tara düğmesi (Yönlendirici)** ve ardından **Belge Tarama Ayarlarını Değiştir**

<span id="page-33-0"></span>düğmesini tıklatın. Belge tarama işlemini özelleştirmek için kullanabileceğiniz çok sayıda seçenek bulunmaktadır.

**Not** OCR yazılımı, tarayıcının kurulumu sırasında HP Tarama yazılımı yüklenirken otomatik olarak yüklenir.

Tarayıcı iş[lem sorunları](#page-31-0) konusuna geri dön.

#### **Taranan resim bulanık**

Taradığınız öğenin tarayıcı camına tam olarak temas etmesi önemlidir. Taranan görüntü net değilse öğenin tarayıcı camına tam olarak temas edip etmediğini kontrol edin.

Tarayıcı iş[lem sorunları](#page-31-0) konusuna geri dön.

#### **Tarayıcı çok yavaş tarıyor**

- Düzenlemek üzere bir metin tarıyorsanız, optik karakter tanıma (OCR) programı normal olarak tarayıcının daha yavaş taramasına neden olur. Öğenin taranmasını bekleyin.
- Bazı varsayılan ayarlar tarayıcının daha yavaş taramasına neden olabilir. HP Yönlendirici'yi açın, **Ayarlar**'ı, **Tarama Ayarları ve Tercihleri**'ni ve ardından **Tarama Tercihleri**'ni tıklatın. **Kalite/Hız** sekmesinde **Maksimum piksel derinliğinde tara** onay kutusunun seçimini kaldırın.
- Çözünürlük çok yüksek ayarlanmış olabilir. Çözünürlüğü daha düşük bir seviyeye ayarlayın. Tarayıcı yazılımı görüntü kalitesiyle dosya boyutu arasındaki en iyi dengeyi sağlamak için çözünürlüğü otomatik olarak seçer. Çözünürlüğü değiştirmek için HP Yönlendirici'yi açın ve **Ayarlar**'ı tıklatın. **Tarama Ayarları ve Tercihler**'i seçin ve ardından **Düğme Ayarları**'nı tıklatın. **Düğme Ayarları** iletişim kutusu görüntülenir. **Resim Tara (Ön Panel)** veya **Resim Tara (Yönlendirici)** sekmesini seçin ve ardından **Resim Tarama Ayarlarını Değiştir** düğmesini tıklatın. Çözünürlüğü değiştirmek için **Tarama Ayarları** sekmesindeki aşağıya açılan listeyi kullanın.

Tarayıcı iş[lem sorunları](#page-31-0) konusuna geri dön.

#### **Tarayıcı camının temizlenmesi gerekiyor**

Aşağıdaki durumlarda tarayıcı camını temizleyin:

- Cama mürekkep bulaştığında
- Camda parmak izleri varsa
- Öğelerin üzerinde aşırı toz veya kir olduğunda
- Taranan görüntülerde lekeler veya diğer izler oluşuyorsa
- Camda bulanıklık veya toz varsa

Yeni bir görüntü taramadan önce camın tamamen kurumasını bekleyin.

Daha ayrıntılı bilgi için bkz. [Bakım](#page-23-0).

Tarayıcı iş[lem sorunları](#page-31-0) konusuna geri dön.

## <span id="page-34-0"></span>**Otomatik belge besleyici (ADF) ile ilgili sorunlar**

ADF'den tarama yaparken karşılaşabileceğiniz sorunları çözmek için bu bölümü kullanın.

- Kağıt sıkışması, eğrilik veya birden çok sayfanın beslenmesi
- Tarayıcı ADF'den beslemiyor
- [Taranan görüntünün altı kesiliyor](#page-35-0)
- [Taranan görüntüde çizgiler ve çizikler olu](#page-35-0)şuyor
- [ADF'ye yüklenen bir belge sürekli sıkı](#page-35-0)şıyor
- ADF'deki sıkış[maları giderme](#page-35-0)

[Sorun Giderme](#page-28-0) konusuna geri dön.

#### **Kağıt sıkışması, eğrilik veya birden çok sayfanın beslenmesi**

- Sayfalar otomatik belge besleyiciye (ADF) beslenirken eğri gibi görünüyorsa (düz girmiyorsa), taranan görüntüleri yazılımda denetleyerek eğri olmadığından emin olun.
- Sayfalar doğru yerleştirilmemiş olabilir. Sayfaları düzeltin ve desteyi ortalamak için kağıt kılavuzlarını ayarlayın.
- ADF giriş veya çıkış tepsilerindeki sayfa sayısı, maksimum sayıdan fazla olabilir. Giriş tepsisine daha az sayfa yükleyin ve çıkış tepsisindeki sayfaları kaldırın.
- Besleme hatalarını azaltmak için ADF'yi temizleyin. ADF'nin temizlenmesi hakkında bilgi almak için [Otomatik belge besleyicinin \(ADF\) temizli](#page-24-0)ği ve bakımı konusuna bakın. Temizlemeye ilişkin bilgileri Web'de de bulabilirsiniz. [www.hp.com](http://www.hp.com) adresine bakın ve "ADF'nin temizlenmesi ve bakımı" ve "temizleme bezi" konularını arayın.

Bu işlemler sorunu çözmezse, ADF Makara Değiştirme kitini takın. ADF Makara Değiştirme kitinde makara mekanizması, ayırıcı yastık ve ayırıcı yastığı değiştirmek için yeni vidalar bulunur. (Bkz. [Bakım ve tarayıcı sarf malzemeleri](#page-27-0) sipariş [etme.](#page-27-0))

Otomatik belge besleyici (ADF) ile ilgili sorunlar konusuna geri dön.

#### **Tarayıcı ADF'den beslemiyor**

- ADF kapakçığı sıkı kapanmamış olabilir. Kapakçığı açın ve sonra sıkıca bastırarak kapatın.
- ADF donanımında bir sorun olabilir. ADF'yi sınamak için aşağıdaki yordamı izleyin:
	- USB kablosu ile elektrik kablosunu tarayıcıdan çıkarın. Elektrik kablosunun güç kaynağına bağlı olduğundan emin olun.
	- ADF kablosunun tarayıcının ADF bağlantı noktasına takılı olduğundan ve ADF'nin giriş tepsisinde en az iki sayfa kağıt olduğundan emin olun.
	- Tarayıcının elektrik kablosunu yeniden takın ve gücün açık olduğundan emin olun.

ADF kağıt beslemiyorsa HP Müşteri Desteği ile bağlantı kurun.

Otomatik belge besleyici (ADF) ile ilgili sorunlar konusuna geri dön.

#### <span id="page-35-0"></span>**Taranan görüntünün altı kesiliyor**

ADF, boyu 355,6 mm'ye (14,0 inç) kadar olan ortamları işleyebilir. Ortam daha uzunsa bölümler halinde taramak için tarayıcı camını kullanın. İki taraflı modda ADF uzunluk sınırı 210 mm x 304,8 mm'dir (8,5 x 12 inç).

[Otomatik belge besleyici \(ADF\) ile ilgili sorunlar](#page-34-0) konusuna geri dön.

#### **Taranan görüntüde çizgiler ve çizikler oluşuyor**

- Tarayıcının camını temizleyin.
- Orijinallerin temiz, buruşuk olmamasına dikkat edin.
- Temizleme bezini ADF'den geçirin. ADF'nin temizlenmesi hakkında bilgi almak için [Temizleme bezini ADF'den geçirme](#page-24-0) konusuna bakın.
- Besleme makarası aksamını elle temizleyin. ADF'nin temizlenmesi hakkında bilgi almak için [Besleme makarası aksamını elle temizleme](#page-26-0) konusuna bakın.
- ADF penceresini temizleyin. ADF'nin temizlenmesi hakkında bilgi almak için [ADF](#page-24-0) [penceresini temizleme](#page-24-0) konusuna bakın.

[Otomatik belge besleyici \(ADF\) ile ilgili sorunlar](#page-34-0) konusuna geri dön.

#### **ADF'ye yüklenen bir belge sürekli sıkışıyor**

- Belge ADF ölçütlerine uymuyordur. Daha fazla bilgi almak için [ADF için kabul](#page-16-0) [edilir ortam seçme](#page-16-0) bölümüne bakın.
- Öğenin üzerinde zımba teli veya yapışkan not gibi çıkarılması gereken malzemeler olabilir.

[Otomatik belge besleyici \(ADF\) ile ilgili sorunlar](#page-34-0) konusuna geri dön.

#### **ADF'deki sıkışmaları giderme**

Sayfalar genelde başında veya sonunda sıkışır. Sıkışmayı giderip devam etmek için uygun yöntemi kullanın.

#### **Sayfanın başında oluşan bir sıkışmayı giderme**

- 1 ADF giriş tepsisindeki tüm sayfaları kaldırın.
- 2 ADF kapağındaki kapakçığı kaldırın.

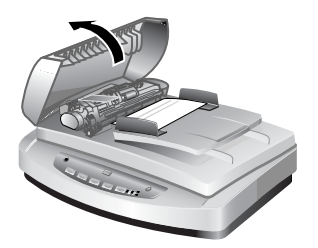

**ADF kapakçığını kaldırın**

3 Büyük yeşil mandalı (makaranın solunda) kaldırın ve sıkışan kağıdı yavaşça çıkarın.

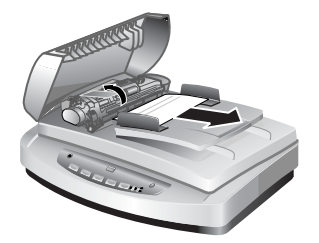

#### **Mandalı kaldırın ve sıkışan kağıdı çıkarın**

4 Kapakçığı kapatın. Çıt sesi duyana kadar sıkıca aşağı bastırın.

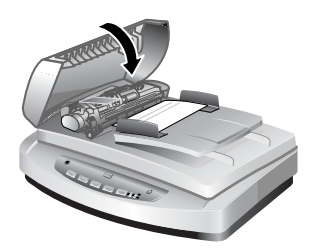

#### **Kapakçığı kapatın**

5 Taranmamış sayfaları ADF giriş tepsisine yeniden yükleyin.

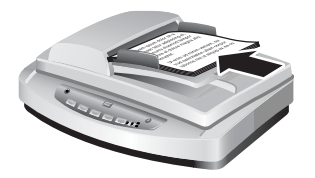

**Sayfaları giriş tepsisine yeniden yükleyin**

6 Taramaya kaldığınız yerden devam edin.

#### **Sayfanın sonunda oluşan bir sıkışmayı giderme**

- 1 ADF giriş tepsisindeki tüm sayfaları kaldırın.
- 2 Giriş tepsisini ADF'den çıkarın.

<span id="page-37-0"></span>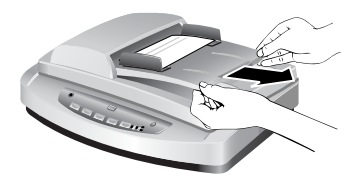

#### **Giriş tepsisini tarayıcıdan çıkarın**

3 Sıkışan sayfayı ADF'ye beslendiği yönün tersine doğru yavaşça çekerek ADF'den çıkarın.

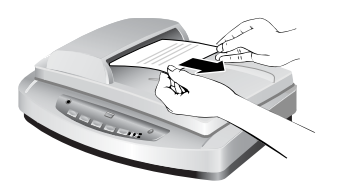

#### **Sıkışan sayfayı dışarı doğru çekin**

4 Sıkışan sayfayı hareket ettiremiyorsanız, kapağı kaldırarak tamamen açık konuma getirin, sıkışan sayfayı kapağın yanındaki silindirden kurtarın ve sayfayı yavaşça ADF'den dışarı doğru çekin.

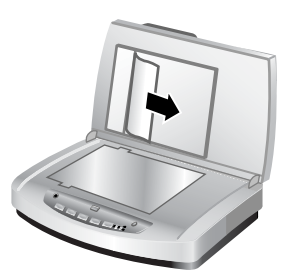

#### **ADF'yi açın ve sıkışan kağıdı çıkarın**

- 5 Sıkışma giderildikten sonra giriş tepsisini takın ve kapakçığı kapatın. Çıt sesi duyana kadar her iki taraftan sıkıca aşağı bastırın.
- 6 Taranmamış sayfaları yeniden üst üste koyun ve tekrar ADF giriş tepsisine yükleyin.
- 7 Taramaya kaldığınız yerden devam edin.

[Otomatik belge besleyici \(ADF\) ile ilgili sorunlar](#page-34-0) konusuna geri dön.

## **Saydam adaptörü (TMA) ile ilgili sorunlar**

Saydam adaptörü (TMA) kullanılarak taranan 35 mm slaytlar ve negatifler ile ilgili sorunları çözmek için bu bölümü kullanın.

● [TMA hiç çalı](#page-38-0)şmıyor

<span id="page-38-0"></span>● Resim Tara iletişim kutusundaki slaytları veya negatifleri seçince TMA'da hiç ışık olmuyor veya çok az ışık görünüyor

[Sorun Giderme](#page-28-0) konusuna geri dön.

#### **TMA hiç çalışmıyor**

Adaptör kablosu doğru bağlanmamış olabilir. Adaptör kablosunun tarayıcının arkasındaki TMA bağlantı noktasına sıkı bir şekilde bağlı olduğundan emin olun.

[Saydam adaptörü \(TMA\) ile ilgili sorunlar](#page-37-0) konusuna geri dön.

#### **Resim Tara iletişim kutusundaki slaytları veya negatifleri seçince TMA'da hiç ışık olmuyor veya çok az ışık görünüyor**

Her adımdan sonra tarayıcının çalışıp çalışmadığını görmek için bir tarama işlemi başlatın. Sorun çözülmezse bir sonraki adıma geçin.

- 1 TMA'nın tarayıcıya bağlı olduğundan emin olun.
- 2 **Resim Tara** iletişim kutusunda **Saydam Adaptöründeki Slaytlar** veya **Saydam Adaptöründeki Negatifler** seçeneklerinden birinin seçili olduğundan emin olun.
- 3 TMA'daki lamba çalışmıyor olabilir. **Resim tara** düğmesini (**4**) tıklatın ve ışık olup olmadığına bakın. Lamba kırılmışsa servis gerekir. [Ürün deste](#page-43-0)ği bölümüne bakın.
- 4 TMA'nın kısa bir ısınma modu vardır. Işığın yanıp yanmadığını görmek için birkaç saniye bekleyin. Tarama kalitesinin en iyi olması için TMA'nın en az 30 saniye ısınmasını bekleyin.

[Saydam adaptörü \(TMA\) ile ilgili sorunlar](#page-37-0) konusuna geri dön.

### **Slaytlar ve negatifler ile ilgili sorunları çözme**

TMA kullanılarak taranmış olan 35 mm slayt ve 35 mm negatiflerle ilgili sorunları çözmeye yardımcı olması için bu bölümü kullanın.

- Görüntü büyütülemiyor
- Yanlış [renk baskısı ya da görüntü çok açık veya çok koyu](#page-39-0)
- [Taranan görüntüde genellikle pembe renkli bir ton var](#page-39-0)
- [Taranan görüntüde noktalar veya çizgiler çıkıyor](#page-39-0)
- [Taranan görüntüler koyu](#page-39-0)
- TMA ışık kaynağı açık olmasına karş[ın taranan görüntü siyah](#page-39-0)
- [Taranan görüntüler çok renkli dikey çizgilerin oldu](#page-40-0)ğu veya etrafında bir okun bulunduğ[u yatay çizgili bir kutu gibi görünüyor](#page-40-0)

[Sorun Giderme](#page-28-0) konusuna geri dön.

#### **Görüntü büyütülemiyor**

Yalnızca ekrandaki görünümü değiştiren **Büyüt** düğmesini kullanmış olabilirsiniz. Taranan son görüntünün boyutunu değiştirmek için **Yeniden Boyutlandır** düğmesini kullanın. Daha fazla bilgi almak için ekran Yardımı'nda **İçindekiler** sekmesine gidin. *Resimleri ve belgeleri tarama*'yı, *Önizleme sırasında bir görüntüyü düzenleme*'yi ve ardından *Bir görüntüyü yeniden boyutlandırma*'yı tıklatın.

Slaytlar ve negatifler ile ilgili sorunları çözme konusuna geri dön.

#### <span id="page-39-0"></span>**Yanlış renk baskısı ya da görüntü çok açık veya çok koyu**

- Yazılım, tek bir slayt veya negatif yerine, pozu, alanın tamamına göre ayarlıyor olabilir. Taramak istediğiniz görüntü alanını görene kadar seçim alanı çevresindeki tutamağı seçip sürükleyin.
- Konum plakası tam olarak tarayıcı camına konulmamıştır. Konum plakasının tarayıcı camına tam olarak konulduğundan emin olun.
- TMA ile üç adetten daha az sayıda slayt tarıyorsanız, slayt tutucuda kalan alanı kapatması için slayt ışık maskesini kullanmaya dikkat edin. Bu işlem, gereksiz ışığın taramaya sızmasını önler.
- TMA ile dört kareden daha az sayıda negatif tarıyorsanız, negatif tutucuda kalan alanı kapatması için negatif ışık maskesini kullanmaya dikkat edin. Bu işlem, gereksiz ışığın taramaya sızmasını önler.
- Saydam malzemeler ile ilgili ayarlar ters olabilir. Slaytlar için **Saydam Adaptöründeki Slaytlar**'ı veya negatifler için **Saydam Adaptöründeki Negatifler**'i seçtiğinizden emin olun.

[Slaytlar ve negatifler ile ilgili sorunları çözme](#page-38-0) konusuna geri dön.

#### **Taranan görüntüde genellikle pembe renkli bir ton var**

Görüntü, muhtemelen TMA veya konum plakası olmaksızın taranmıştır ve TMA ışık kaynağı tarayıcı yatağına yanlış konulmuştur.

[Slaytlar ve negatifler ile ilgili sorunları çözme](#page-38-0) konusuna geri dön.

#### **Taranan görüntüde noktalar veya çizgiler çıkıyor**

- Orijinal slayt veya negatifin bozuk veya kirli olup olmadığını denetleyin.
- TMA'yı yumuşak ve kuru bir bezle silin. Gerekirse, bezi yumuşak bir cam temizleyiciyle hafifçe nemlendirin. Yeni bir görüntü taramadan önce camın tamamen kurumasını bekleyin.

[Slaytlar ve negatifler ile ilgili sorunları çözme](#page-38-0) konusuna geri dön.

#### **Taranan görüntüler koyu**

- **Tara** veya **Kabul Et** düğmesini tıklatmadan önce TMA ışığının açık olup olmadığını denetleyin.
- TMA ışık kaynağındaki ampul kırılmış veya çalışmıyor olabilir. Lamba kırılmışsa servis gerekir.
- Seçilen alan doğru olmayabilir. Çerçeveyi almadan yalnızca fotoğrafı kapsayan bir alan seçin.

[Slaytlar ve negatifler ile ilgili sorunları çözme](#page-38-0) konusuna geri dön.

#### **TMA ışık kaynağı açık olmasına karşın taranan görüntü siyah**

- HP Tarama yazılımının **Temel** menüsünde **Daha Koyu/Daha Açık**'ı tıklatın.
- Konum plakası tarayıcı yatağına yanlış konulmuş olabilir. Konum plakasını tarayıcı camının üstüne koyun ve başvuru işaretlerini tarayıcıdakilerle hizalayın.

[Slaytlar ve negatifler ile ilgili sorunları çözme](#page-38-0) konusuna geri dön.

#### <span id="page-40-0"></span>**Taranan görüntüler çok renkli dikey çizgilerin olduğu veya etrafında bir okun bulunduğu yatay çizgili bir kutu gibi görünüyor**

Konum plakası tarayıcı camına yanlış konulmuş olabilir. Konum plakasını tarayıcı camının üstüne koyun ve başvuru işaretlerini tarayıcıdakilerle hizalayın.

[Slaytlar ve negatifler ile ilgili sorunları çözme](#page-38-0) konusuna geri dön.

## **Yüksek çözünürlükte tarama**

Görüntüleri tararken hangi çözünürlüğün kullanılacağı önemli bir konudur. Mümkün olan en yüksek çözünürlükte mi taramalısınız? Her zaman yazıcınız ile aynı çözünürlükte mi taramalısınız? Bu soruların yanıtları, kullandığınız bilgisayarın türü ve taradığınız resimleri ne şekilde kullanmak istediğiniz gibi farklı etkenlere göre değişir.

Yüksek çözünürlük, yalnızca çok küçük görüntülerin boyunu büyütmek istediğinizde gerekir (örneğin pul büyüklüğünde bir görüntüyü veya 35 mm negatifleri veya renkli slaytları tarayıp bunları A4 boyutuna büyütmek). Çoğu durumda, optimal tarama, tarama çözünürlüğünü görüntünün kullanım amacına uygun bir çözünürlüğe ayarlayarak elde edilebilir. Daha fazla bilgi almak için bu bölümün ileriki bölümlerindeki tablolara bakın.

Gerekenden fazla çözünürlük kullanarak taramak yalnızca dosya boyutunu büyütür, yazdırma işini yavaşlatır ve bazı durumlarda görüntünün belirli yazıcılarda yazdırılabilmesini engeller.

- Çözünürlük nedir?
- [Çözünürlük nasıl çalı](#page-41-0)şır

[Sorun Giderme](#page-28-0) konusuna geri dön.

#### **Çözünürlük nedir?**

Aşağıdaki etkenler taranan görüntünün kalitesini önceden belirler:

- **Çözünürlük:** Tarayıcının, bir nesnenin ayrıntılarını algılama derecesi; nokta başına resmi oluşturan piksellerin sayısı (ppi) veya inç başına resmi oluşturan noktaların sayısı (dpi) olarak ölçülür.
- **Ölçekleme:** Taranan piksellerin veya noktaların sayısını, yazıcı veya diğer çıktı aygıtının gerektirdiği inç başına nokta sayısına bağlı olarak azaltıp çoğaltarak görüntüyü büyütme veya küçültme işlemi.
- **Bit derinliği**: Görüntüdeki renk miktarı; siyah beyaz bir bit, gri tonlama 8 bit ve renkli 24 bit veya 48 bit.

Bir görüntünün çözünürlük miktarı ve bit derinliği ne kadar yüksekse, o görüntünün üzerinde çalışmak için gereken bellek miktarı ve görüntüyü bir dosya olarak kaydetmek için gereken disk alanı o kadar artar. Tarayıcı yazılımındaki çözünürlük ayarının, çözünürlük ve ölçeklendirme etkenlerinin bir birleşimi değil, görüntünün nihai çözünürlüğü olduğunu unutmayın. Buna göre, çözünürlük 200 dpi ve ölçekleme yüzde 200 olarak ayarlandığında, görüntünün büyüklüğü iki katını çıkarıldıktan sonra nihai görüntü yine 200 dpi olacaktır.

**Not** En iyi sonucu elde etmek için tüm çözünürlük ve ölçekleme ayarlarını tarama işlemi sırasında yapın. Bunları daha sonra başka bir programda yaparsanız görüntü kalitesi düşecektir.

#### [Yüksek çözünürlükte tarama](#page-40-0) konusuna geri dön.

#### <span id="page-41-0"></span>**Çözünürlük nasıl çalışır**

Gerçek ve algılanan çözünürlük arasında farklılık vardır. HP Scanjet tarayıcınız algılanan çözünürlüğü artırmak için aradeğerleme veya iyileştirilmiş dpi denilen bir teknik kullanır. İyileştirilmiş dpi, taranan görüntüde, orijinali veya mevcut pikselleri bölerek orijinal piksellerin arasına yenilerini oluşturan bir hesaplama işlemidir. İyileştirilmiş dpi gerçek piksellerin ton aralığını (renkli veya gri ton seviyeleri) hesaplar ve mevcut pikseller arasındaki geçişi yumuşatan yeni pikseller oluşturur. Örneğin, HP Scanjet 7600 serisi tarayıcının optik çözünürlüğü 2400 x 2400 dpi değere sahiptir, ancak iyileştirilmiş dpi daha yüksek bir çözünürlüğe getirilebilir.

İyileştirilmiş dpi değerinin tarayıcınızın gerçek çözünürlüğünü artırmadığını ve taranan görüntünün daha fazla ayrıntı içermesini sağlamayacağını unutmamak gerekir. Bunun yerine, iyileştirilmiş dpi'yi, görüntüleri bulanıklaşmadan veya yarım ton görüntüleri büyütürken desenler oluşmasını önleyerek ölçeklendirmek veya büyütmek için kullanabilirsiniz.

Hem gerçek hem de algılanan çözünürlük açısından elde edilebilecek maksimum çözünürlük değeri, kullanılabilir disk alanı, bellek, taranan görüntünün boyutu ve bit derinliği ayarları gibi farklı etkenlere bağlıdır. Bu nedenle, sisteminize ve taradığınız görüntüye bağlı olarak belirli çözünürlüklerde, özellikle iyileştirilmiş dpi'de tarama yapamayabilirsiniz. Örneğin, aynı görüntüyü ve aynı dpi ayarlarını kullanarak 24 bit renkli tarama işlemi, 1 bit siyah beyaz tarama işlemine göre en az 24 kat daha fazla bellek gerektirir.

[Yüksek çözünürlükte tarama](#page-40-0) konusuna geri dön.

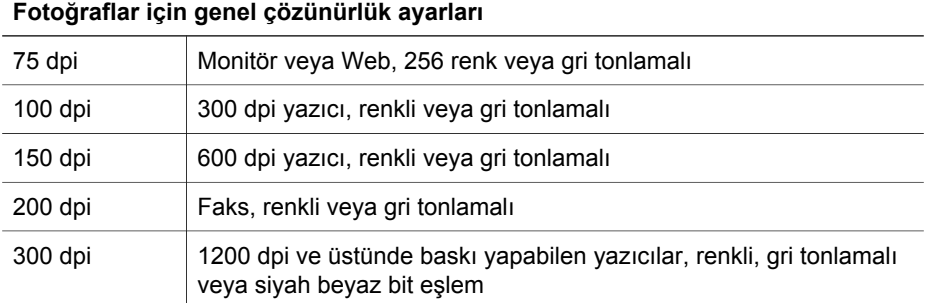

#### **Genel çözünürlük ayarları**

#### **Çizimler için genel çözünürlük ayarları**

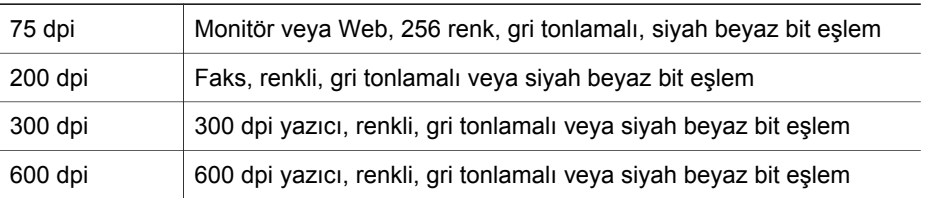

#### **Çizimler için genel çözünürlük ayarları**

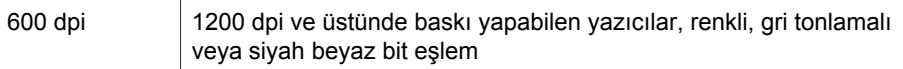

[Yüksek çözünürlükte tarama](#page-40-0) konusuna geri dön.

#### **Taranan öğelerin bilgisayarınızda gösterilmesinde çözünürlüğün etkisi**

Bir görüntüyü arkaplan olarak kullanmak veya bilgisayarınızda görüntülemek istiyorsanız, bilgisayar ekranınızın sınırlamalarını göz önüne alarak düşük dpi değerlerinde taramanız yeterli olacaktır. Örneğin, 800 x 600 piksel bir ekran çözünürlüğü kullanıyorsanız, çözünürlük değerini inç yerine piksel olarak belirleyip 800 x 600 piksel değer seçerek (17 inç bir monitörde yaklaşık olarak 61 dpi) ayarlayabilirsiniz.

Bilgisayarınızın ekran çözünürlüğü görüntünüzün çözünürlüğünden daha düşükse görüntü çok büyük olacak ve ekrana sığmayacaktır. Dosyanızın büyüklüğü de gerekenden fazla olacaktır.

[Yüksek çözünürlükte tarama](#page-40-0) konusuna geri dön.

#### **Çözünürlüğün yazdırmaya etkisi**

Taranan görüntü yazdırılacaksa, yazıcınızın özelliklerini dikkate alarak düşük bir dpi değerlerinde taramak yeterli olacaktır. Örneğin, mürekkep püskürtmeli ve lazer yazıcıların çoğunda maksimum çözünürlük değeri 600 dpi olduğundan, görüntüyü 200 dpi çözünürlükle taramak en iyi resmi elde etmenizi sağlayabilir (taranan bir piksel, yazdırılan bir piksele göre daha fazla bilgi içerir).

Görüntünüzü gri tonlamalı bir dosya olarak tarıyorsanız, tarama çözünürlüğü yazıcınızın inç başına çizgi çözünürlüğüne uygun olmalıdır.

Yazıcının kullandığı yarı tonlama işlemi o yazıcıya ait özel dijital satır ekranı oluşturmak için yeter miktarda görüntü verisi kullandığından, yüksek çözünürlükte taramak görüntünüzün her zaman daha iyi olacağı anlamına gelmez. Başka bir deyişle, görüntünüzün çözünürlüğü dijital satır ekranı oluşturmak için gereken çözünürlükten fazlaysa, yazıcı fazladan gelen bu veriyi kullanmaz.

[Yüksek çözünürlükte tarama](#page-40-0) konusuna geri dön.

#### **Orijinal boyutun dosya boyutuna etkisi**

Taranan alanın boyutu çok önemlidir. Örneğin, 4 x 6 inç boyutundaki bir fotoğrafı maksimum iyileştirilmiş dpi çözünürlükte, 24 bit renkli olarak taramak 64 terabayt'tan fazla disk alanı gerektirir. Yani, bilgisayarınızda bugün oldukça büyük kabul edilen 50 gigabaytlık bir sabit disk varsa, taranan resim için 1000'den fazla sabit disk gerekir. Bir inç karenin 1/10'i kadar küçük bir alan bile, maksimum geliştirilmiş dpi'de 1 bit siyah beyaz görüntü olarak (24 bir renkli değil) tarandığında, oluşturulan sıkıştırılmamış dosya boyutu 9 gigabayttan fazladır. Taradığınız görüntüden böylesine büyük bir dosyayı oluşturmayı başarsanız bile çok az sayıda yazıcı veya bilgisayar ekranı bu büyüklükte bir dosyayı kullanabilir.

[Yüksek çözünürlükte tarama](#page-40-0) konusuna geri dön.

# <span id="page-43-0"></span>**7 Ürün desteği**

Bu bölümde, telefon numaraları ve Web sitesi bilgileri dahil olmak üzere destek bilgileri bulunmaktadır.

- Engelliler için Web sitesi
- HP Scanjet Web sitesi
- Destek süreci

## **Engelliler için Web sitesi**

Engelli müşteriler [www.hp.com/hpinfo/community/accessibility/prodserv](http://www.hp.com/hpinfo/community/accessibility/prodserv/) adresini ziyaret ederek yardım alabilirler.

Ürün desteği konusuna geri dön.

## **HP Scanjet Web sitesi**

Farklı konularda bilgi almak için [www.hp.com](http://www.scanjet.hp.com) adresini ziyaret edin:

- Daha etkili ve yaratıcı tarama için ipuçları
- HP Scanjet sürücü güncellemeleri ve yazılıma erişim
- Ürününüzü kaydettirme
- Haber bültenlerine, sürücü ve yazılım güncellemelerine ve destek uyarılarına abone olma
- Tarayıcı sarf malzemeleri satın alma

Ürün desteği konusuna geri dön.

## **Destek süreci**

HP destek süreci, en etkili olarak, aşağıdaki adımları belirtilen sırada gerçekleştirdiğinizde çalışır:

- 1 Yazılım ve tarayıcı için Sorun giderme bölümü de dahil olmak üzere ekran Yardımı'na bakın.
- 2 Destek için HP Tüketici Destek Web Sitesi'ne gidin. Internet erişiminiz varsa, tarayıcınız hakkında pek çok bilgiye ulaşabilirsiniz. Ürün yardımı, sürücüler ve yazılım güncellemeleri için [www.hp.com/support](http://www.hp.com/support) adresindeki HP web sitesini ziyaret edin. HP Tüketici Destek Web Sitesi aşağıdaki dillerde hizmet vermektedir: Almanca, Basitleştirilmiş Çince, Geleneksel Çince, Felemenkçe, Fransızca, Japonca, İngilizce, İspanyolca, İsveççe, İtalyanca, Korece, Portekizce. (Danca, Fince ve Norveççe destek bilgileri yalnızca İngilizce kullanılabilir.)
- 3 HP e-desteği kullanın. Internet erişiminiz varsa, [www.hp.com/support](http://www.hp.com/support) adresine giderek e-posta yoluyla HP ile bağlantı kurun. HP Ürün Desteği personelinden kişisel olarak size yazılmış bir yanıt alacaksınız. E-posta desteği söz konusu Web sitesinde listelenen dillerde sunulmaktadır.
- 4 Yerel HP satıcınıza başvurun. Tarayıcınızda bir donanım sorunu varsa, çözüm için yerel HP satıcınıza götürün. Tarayıcınızın sınırlı garanti süresi içinde servis

hizmeti ücretsizdir. Garanti süresinin bitiminden sonra satıcı, servis hizmeti için fiyat teklifi verecektir.

- 5 Telefonla destek için HP Ürün Destek Merkezi ile irtibat kurun. Kendi ülkenizdeki/ bölgenizdeki telefon desteği koşullarını ve ayrıntılarını öğrenmek için lütfen aşağıdaki Web sitesine bakın: [www.hp.com/support.](http://www.hp.com/support) HP telefon desteği ile sunduğu bilgi hizmetini sürekli geliştirme gayretindedir. Bu nedenle sunulan hizmetin özellikleri ve sunuluş şekli ile ilgili yeni bilgileri edinmeniz için HP Web sitesini düzenli bir şekilde ziyaret etmenizi öneririz. Yukarıdaki seçenekleri kullanarak sorunu çözemezseniz, bilgisayarınızın ve tarayıcınızın yanındayken HP'yi telefonla arayın. Daha hızlı hizmet için lütfen aşağıdaki bilgileri hazır bulundurun:
	- tarayıcının model numarası (tarayıcının üzerinde bulunur)
	- tarayıcının seri numarası (tarayıcının üzerinde bulunur)
	- bilgisayarın işletim sistemi
	- tarayıcı yazılımının sürümü (tarayıcının CD etiketinde bulunur)
	- sorun oluştuğunda görüntülenen iletiler

HP telefon desteği ile ilgili koşullar önceden haber verilmeden değiştirilebilir. Telefon desteği, aksi belirtilmedikçe satın alma tarihinden itibaren belirtilen süre için geçerlidir.

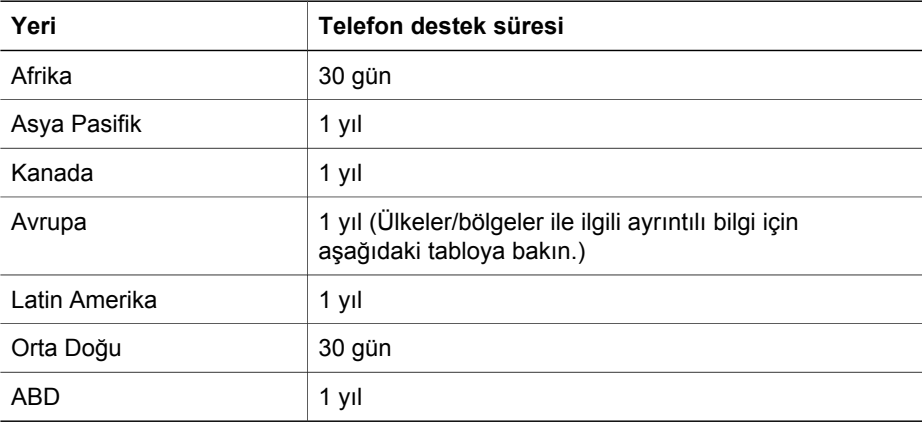

[Ürün deste](#page-43-0)ği konusuna geri dön.

#### **ABD'de telefon desteği**

Destek, hem garanti süresi boyunca hem de bitiminden sonra kullanılabilir.

Garanti süresi boyunca telefon desteği ücretsiz olarak sağlanır. 800-HPINVENT (800-474-6836) numaralı telefonu arayın.

ABD telefon desteği, hem İngilizce hem de İspanyolca olarak günde 24 saat, haftada 7 gün verilmektedir (destek saatleri ve günleri önceden bildirilmeden değiştirilebilir).

Garanti süresi bittikten sonra 800-HPINVENT (800-474-6836) numaralı telefonu arayın. Her sorun için ücret 25,00 ABD doları olup kredi kartınızdan çekilir. HP ürününüzün servise gereksinimi olduğunu düşünüyorsanız HP Ürün Destek Merkezi'ni arayarak servis gerekip gerekmediğini öğrenebilirsiniz.

[Ürün deste](#page-43-0)ği konusuna geri dön.

#### **Avrupa, Orta Doğu ve Afrika için telefon desteği**

HP Ürün Destek Merkezi telefon numaraları ve uygulanan politikalar değişebilir. Kendi ülkenizdeki/bölgenizdeki telefon desteği koşulları ve ayrıntıları öğrenmek için lütfen aşağıdaki Web sitesine bakın: [www.hp.com/support](http://www.hp.com/support).

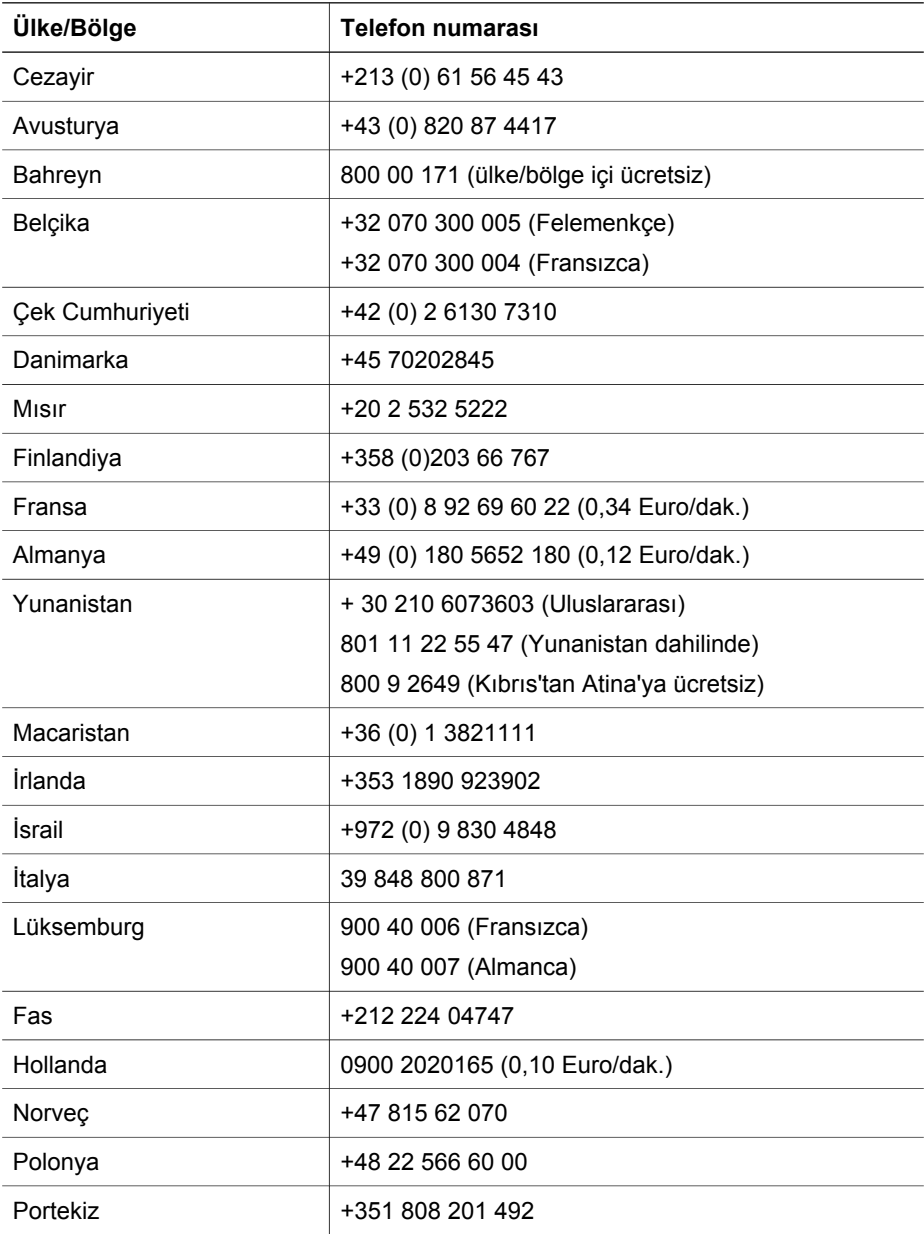

#### Bölüm 7

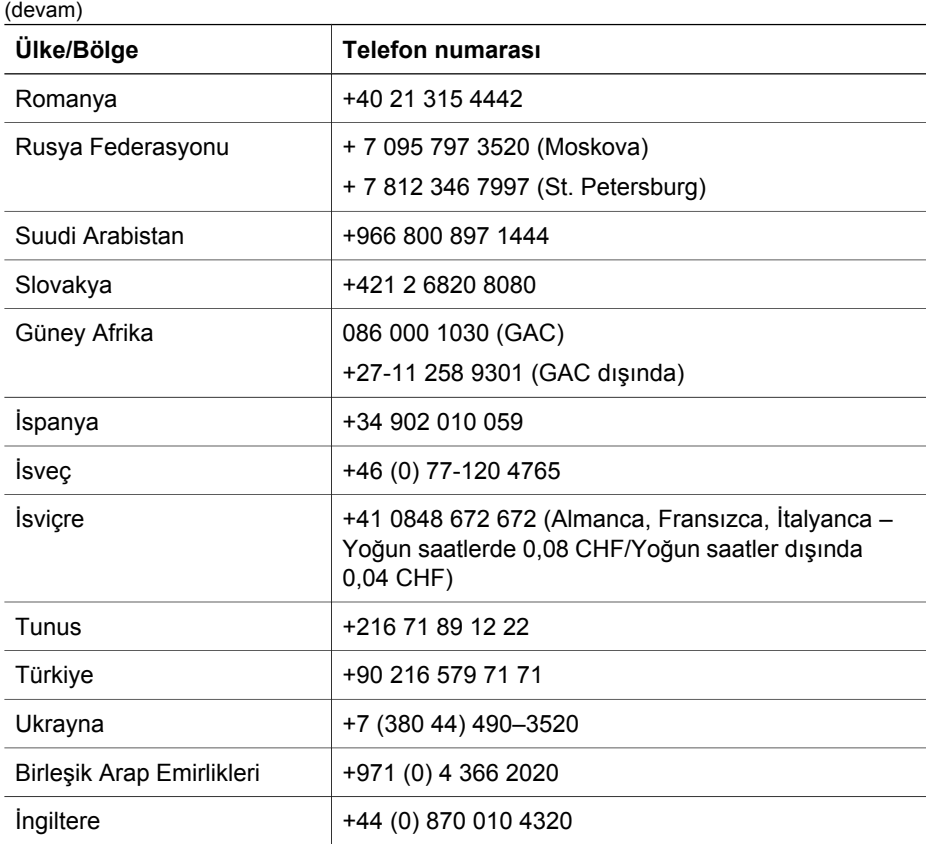

[Ürün deste](#page-43-0)ği konusuna geri dön.

#### **Dünya genelinde diğer telefon desteği**

HP Ürün Destek Merkezi telefon numaraları ve uygulanan politikalar değişebilir. Kendi ülkenizdeki/bölgenizdeki telefon desteği koşulları ve ayrıntıları öğrenmek için lütfen aşağıdaki Web sitesine bakın: [www.hp.com/support.](http://www.hp.com/support)

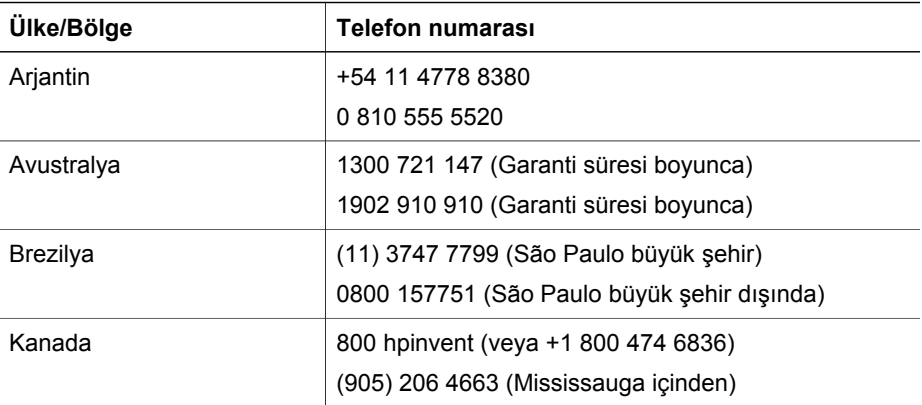

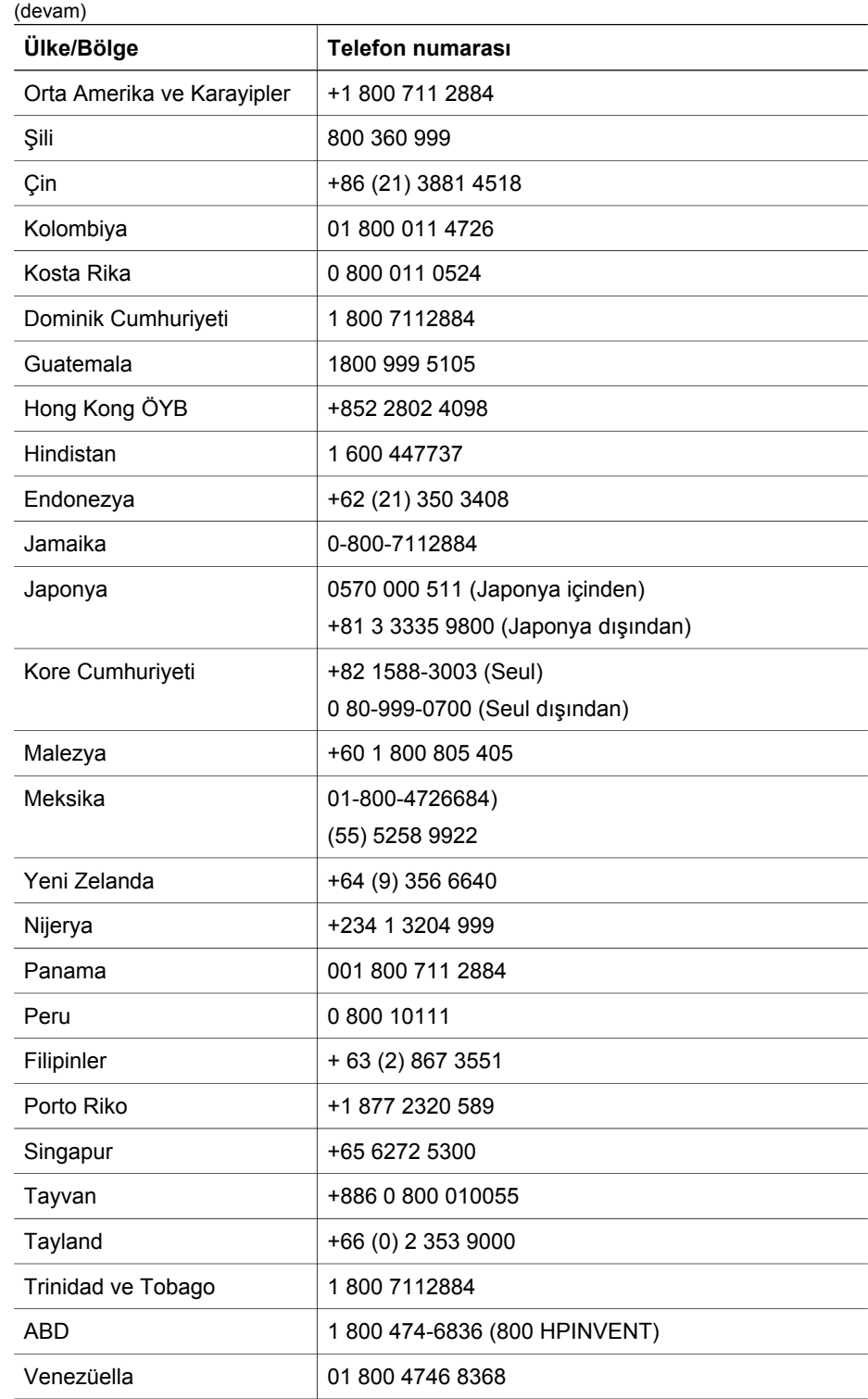

#### Bölüm 7

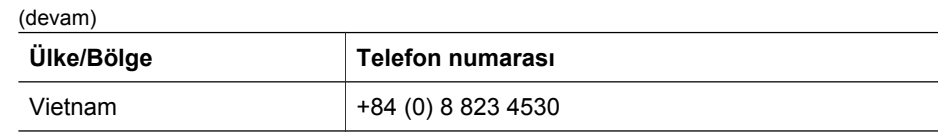

[Ürün deste](#page-43-0)ği konusuna geri dön.

## <span id="page-49-0"></span>**8 Yasal düzenleme bilgileri ve ürün şartnameleri**

Bu bölümde HP Scanjet serisi 7600 tarayıcı ve aksesuarları için yasal düzenleme bilgileri ve ürün şartnameleri bulunmaktadır.

- Tarayıcı şartnameleri
- [Saydam adaptörü \(TMA\) için](#page-50-0) şartnameler
- [Otomatik belge besleyici \(ADF\) için](#page-50-0) şartnameler
- [Tarayıcı, ADF ve TMA için çevresel](#page-50-0) şartnameler

## **Tarayıcı şartnameleri**

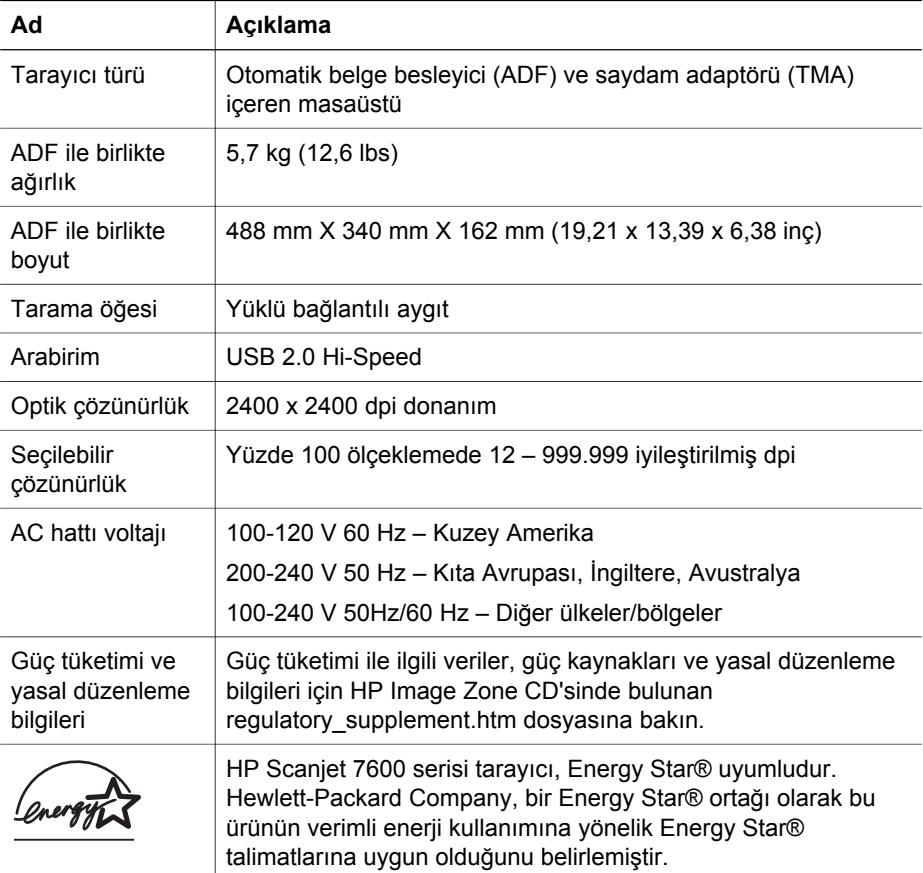

Yasal düzenleme bilgileri ve ürün şartnameleri konusuna geri dön.

## <span id="page-50-0"></span>**Saydam adaptörü (TMA) için şartnameler**

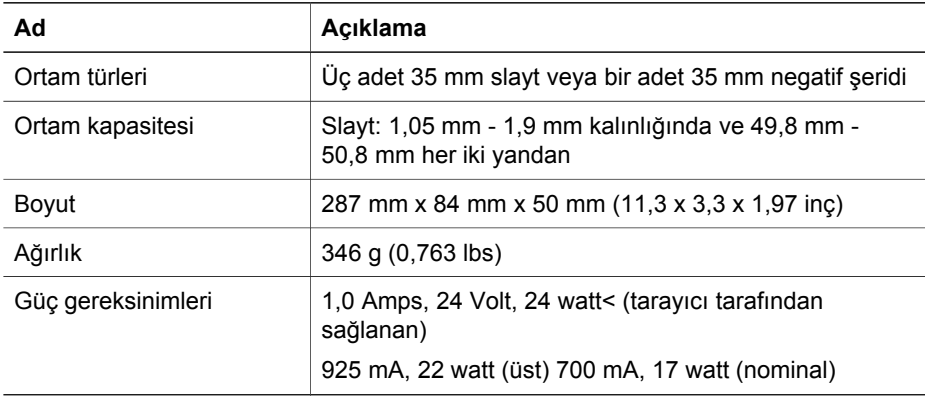

[Yasal düzenleme bilgileri ve ürün](#page-49-0) şartnameleri konusuna geri dön.

## **Otomatik belge besleyici (ADF) için şartnameler**

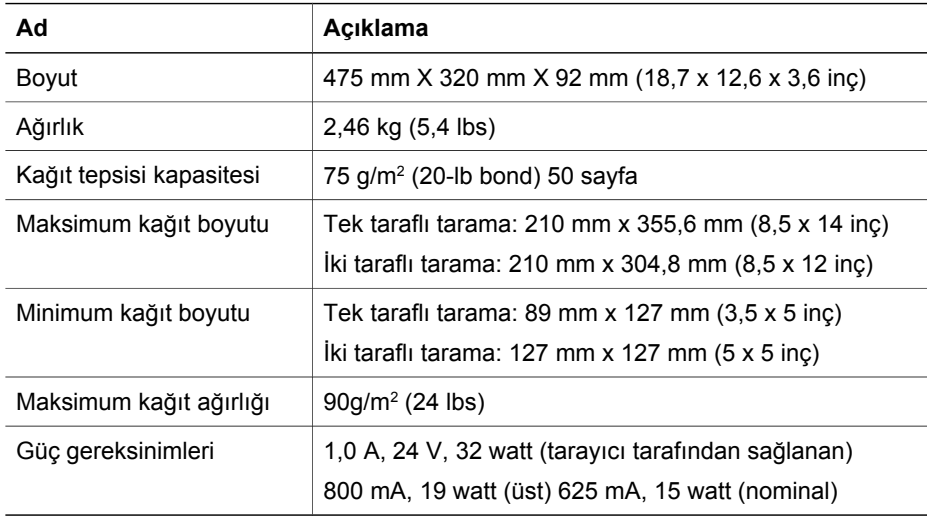

[Yasal düzenleme bilgileri ve ürün](#page-49-0) şartnameleri konusuna geri dön.

## **Tarayıcı, ADF ve TMA için çevresel şartnameler**

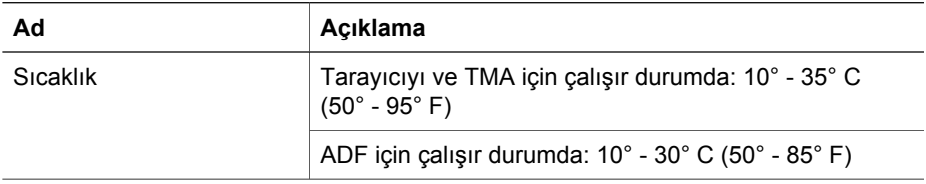

(devam)

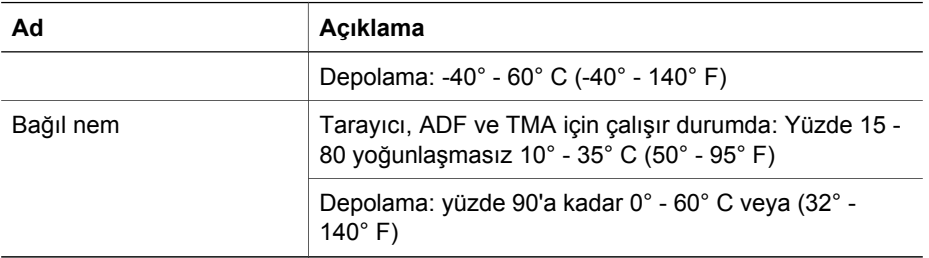

[Yasal düzenleme bilgileri ve ürün](#page-49-0) şartnameleri konusuna geri dön.

Bölüm 8